# **Installation Manual**

Please read carefully prior to installation and servicing.

SAVE THESE INSTRUCTIONS

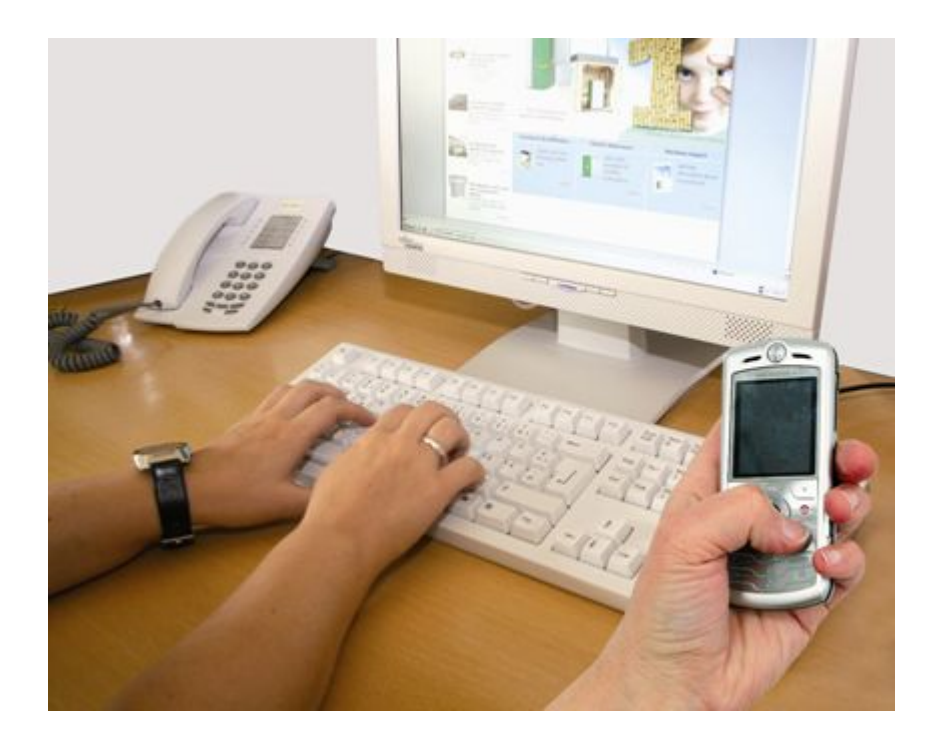

# **PELLETRONIC ONLINE**

VERSION 1.7

ENGLISH — USA

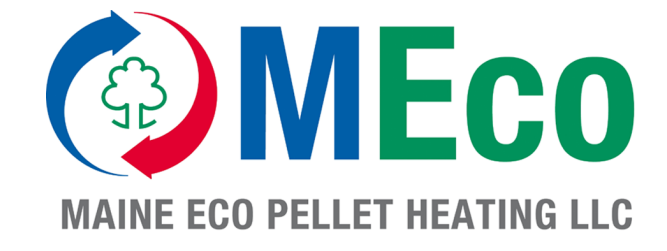

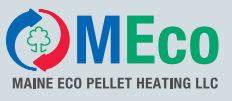

Title: Installation Manual Pelletronic Online Item number: E 1370 1.1 Number of version: 02.01 Version valid from: 02/2011 Release: Humberger Stephan

### **Author:**

### MAINE ECO PELLET HEATING LLC

USA – Headquarter 8 Airport Road – P.O. Box 547 Bethel Maine 04217

e-mail: office@me-pelletheating.com web: meco-pelletheating.com

© MAINE ECO PELLET HEATING LLC Subject to modifications

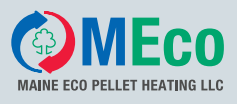

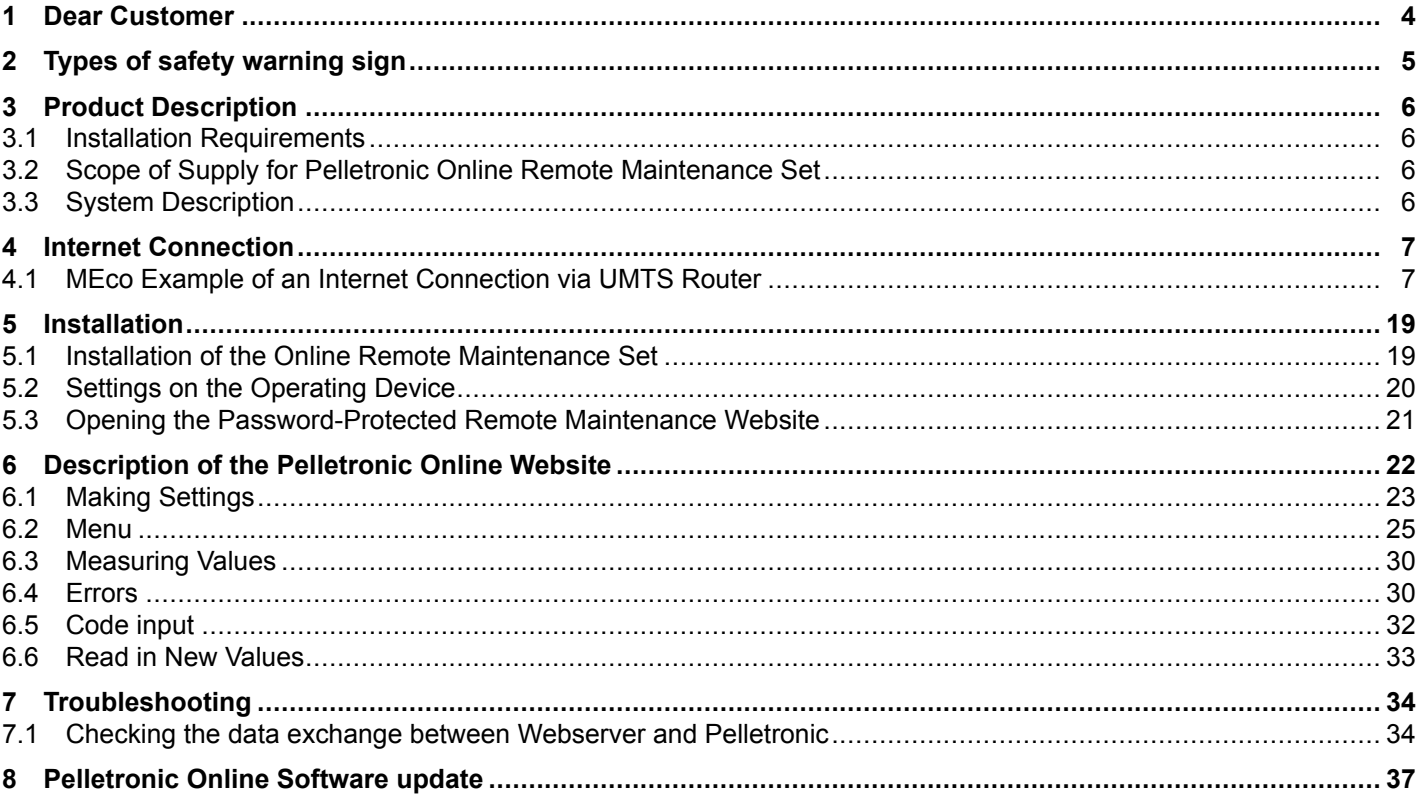

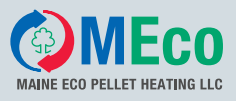

# <span id="page-3-0"></span>**1 Dear Customer**

#### **MEco is specialist in pellet heating, licensed by ÖkoFEN.**

Expertise, innovation and quality from <sup>a</sup> single source. It is based on this tradition that MEco takes on future challenges. We are delighted that also you have decided to purchase <sup>a</sup> MEco product.

- This instruction manual is intended to help you operate the product safely, properly and economically.
- Please read this instruction manual right through and take note of the safety warnings.
- Keep all documentation supplied with this unit in <sup>a</sup> safe place for future reference. Please pass on the documentation to the new user if you decide to part with the unit at a later date.
- During installation and/or first start up the service engineer must carry out the following work.
- The installation has to be performed by <sup>a</sup> qualified installer.
- Please contact your authorised dealer if you have any questions.

MEco places great importance on the development of new products. Our R&D department continues to question accepted solutions and works continually on new improvements. That is how we maintain our technological lead. We have already received several awards for our products in Austria and abroad.

Our products fulfil European and USA requirements regarding quality, efficiency and emissions.

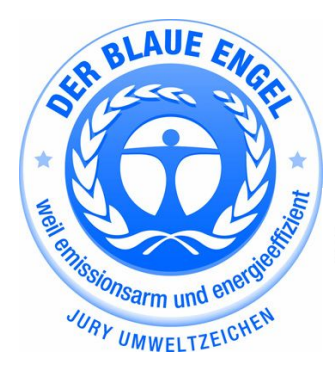

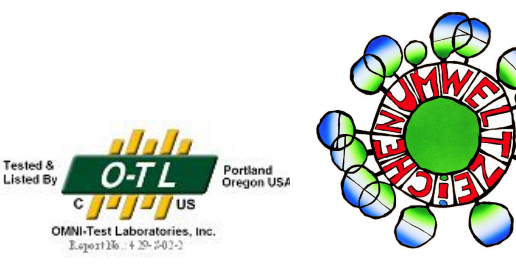

<span id="page-4-0"></span>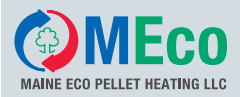

# **2 Types of safety warning sign**

The warning signs use the following symbols and text.

#### **Types of safety warning sign**

- 1. Risk of injury
- 2. Consequences of risk
- 3. Avoiding risk
- **1. Risk of injury:**

Danger - indicates <sup>a</sup> situation that could lead to death or life-threatning injury.

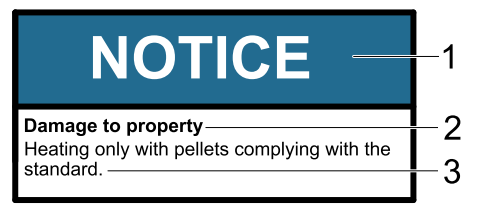

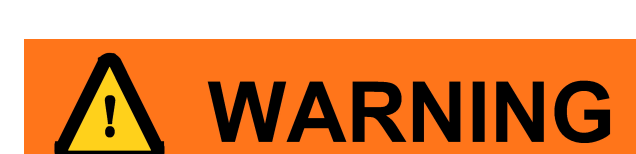

**DANGER** 

Warning - indicates <sup>a</sup> situation that could lead life-threatning or serious injury.

Caution - indicates <sup>a</sup> situation that could lead to injury.

Note - indicates <sup>a</sup> situation that could lead to property damage.

#### **2. Consequences of risk**

Effects and consequences resulting from incorrect operation.

#### **3. Avoiding risk**

Observing safety instructions ensures that the heating system is operated safely.

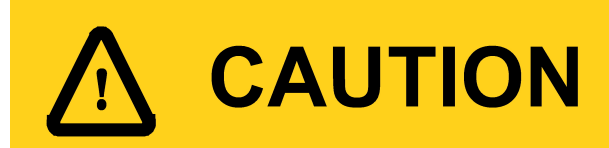

# **NOTICE**

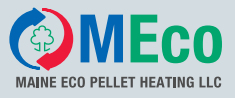

# <span id="page-5-0"></span>**3 Product Description**

Pelletronic online facilitates remote maintenance at any time and from anywhere via the Internet. You monitor and operate the pellet heating system by PC via the remote maintenance website. You can check and set the parameters for the heating controller and the pellet boiler via this password-protected remote maintenance website. Furthermore, you can receive messages by e-mail, display system data and archive this data.

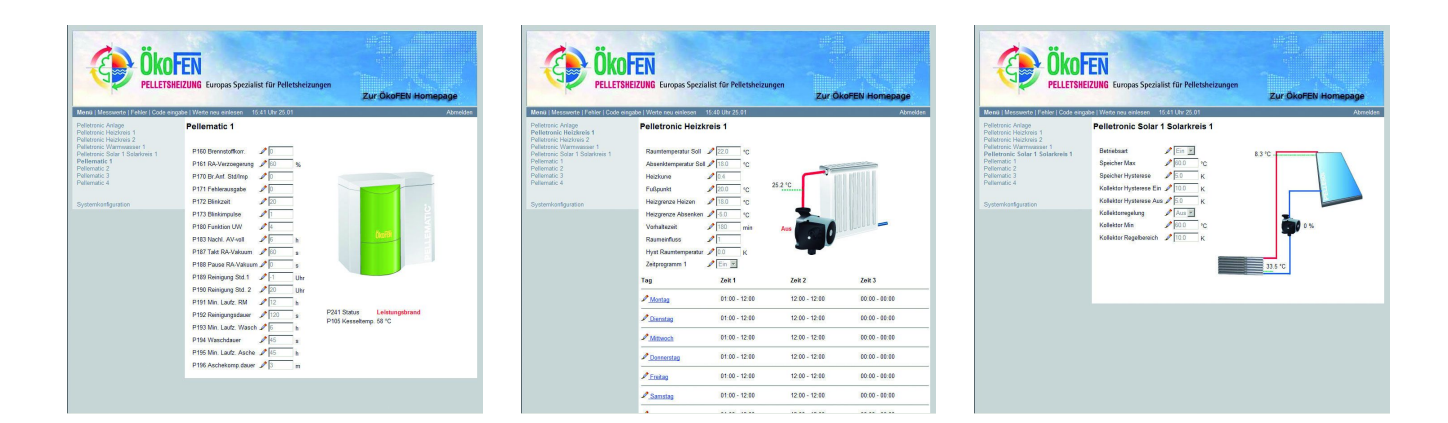

# **3.1 Installation Requirements**

The following **requirements** must be met before you can operate your pellet heating system with **Pelletronic Online**:

- 1. The Pelletronic Plus weather-driven heating controller controls your heating system. The software version of Pelletronic Plus must be 2.27 or higher.
- 2. Visualisation and control of the Pellematic CMP is possible with boiler controller CMP 6.2B and the software version 6.36. The heating controller and the CMP boiler controller must be connected via the RS485 bus.
- 3. Internet connection or mobile phone reception for mobile Internet for the web server.
- 4. PC with Windows 2000, XP, Server 2003 or Vista operating system, Internet connection, RAM: 512 MB, CPU: Pentium IV and <sup>a</sup> graphics card with 1024x1280 px resolution;
- 5. Pelletronic SMS remote maintenance sets and Pelletronic online remote maintenance sets are mutually exclusive.
- 6. Pelletronic online remote maintenance set.

### **3.2 Scope of Supply for Pelletronic Online Remote Maintenance Set**

The Pelletronic online remote maintenance set comprises:

- RS232 adapter set (piggyback board for the operating device)
- Connecting cables
- Web server

### **3.3 System Description**

The remote maintenance website runs on the web server included in the scope of supply that receives data from the Pelletronic Plus via the RS232 interface! The web server can only be connected to the Internet using <sup>a</sup> network cable! Furthermore, an IP, NM (net mask) and GW (gateway) must be assigned to the web server (see **Settings on the Operating Device**). In the router settings (router via which you access the Internet - not included in the scope of supply) the port: 8888 must be forwarded to the IP address of the web server!

If the Internet port to which the web server is connected does not have <sup>a</sup> fixed IP address, <sup>a</sup> host name via which you access the remote maintenance website must be allocated via <sup>a</sup> DynDNS service [\(www.dyndns.com](http://www.dyndns.com)). The DynDNS settings must either be stored in the router (if the IP changes frequently) or set in the web server (only possible if [www.dyndns.com](http://www.dyndns.com) was used).

<span id="page-6-0"></span>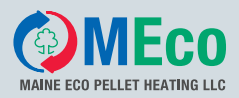

# **4 Internet Connection**

The Internet connection is not included in the scope of supply. It must be implemented by <sup>a</sup> qualified network technician. This involves:

- Provision of an Internet connection: Connect the web server to the router using the network cable (RJ45).
- Assignment of an IP address, NM (net mask) and GW (gateway) to the web server. See 6.2 Settings on the Operating Device
- Forwarding port 8888 to the IP address of the web server (router settings).
- If the Internet connection from the web server does not have <sup>a</sup> fixed IP, DynDns (DDNS) must be established (the DDNS login is performed on the Internet; input of the DDNS login data on the router).

## **4.1 MEco Example of an Internet Connection via UMTS Router**

Description of the Internet connection via UMTS router and exemplary procedure for initial setup.

#### **Hardware:**

ÖkoFEN has tested the EDIMAX wireless 3G-6200n broadband router and the A1 broadband stick E1550 HSDPA.

#### **4.1.1 EDIMAX Update**

#### **Download latest software**

Always use an EDIMAX with the latest software. If the EDIMAX is not equipped with the latest software, you must perform an update. Download the latest software/firmware for the EDIMAX 3G6200N. This can be found at the EDIMAX homepage: **www.edimax-de.eu**.

#### **Logging in to the EDIMAX router**

- 1. Connect the EDIMAX router to the PC using <sup>a</sup> network cable.
- 2. Plug the A1 broadband stick E1550 HSDPA into the rear of the router.
- 3. Plug in the EDIMAX router.
- 4. Open the web browser, e.g. Internet Explorer.
- 5. Enter the IP address of the router in the address line: See EDIMAX manual: **Internet Configuration**.
- 6. Log in by entering your **User name** and **Password**: See EDIMAX manual: **Internet Configuration**
- 7. Click on **OK**.

#### **Updating the router**

Follow the update procedure specified in the supplied EDIMAX manual: **Firmware upgrade**

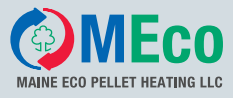

### **4.1.2 Restore EDIMAX Default Settings**

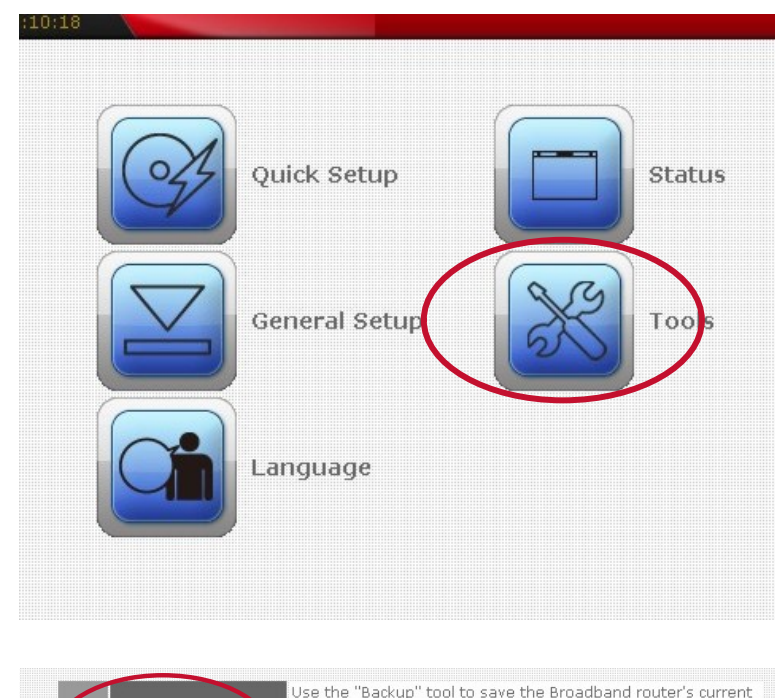

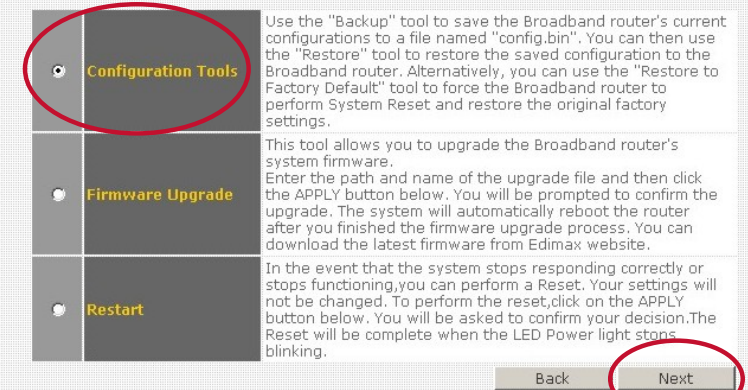

3.

2.

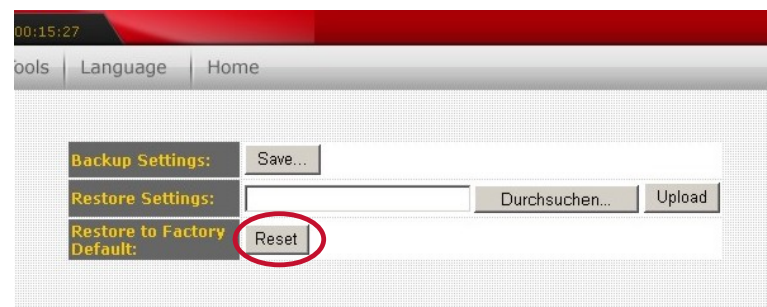

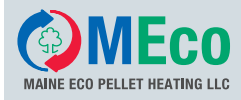

### **4.1.3 EDIMAX Internet Configuration**

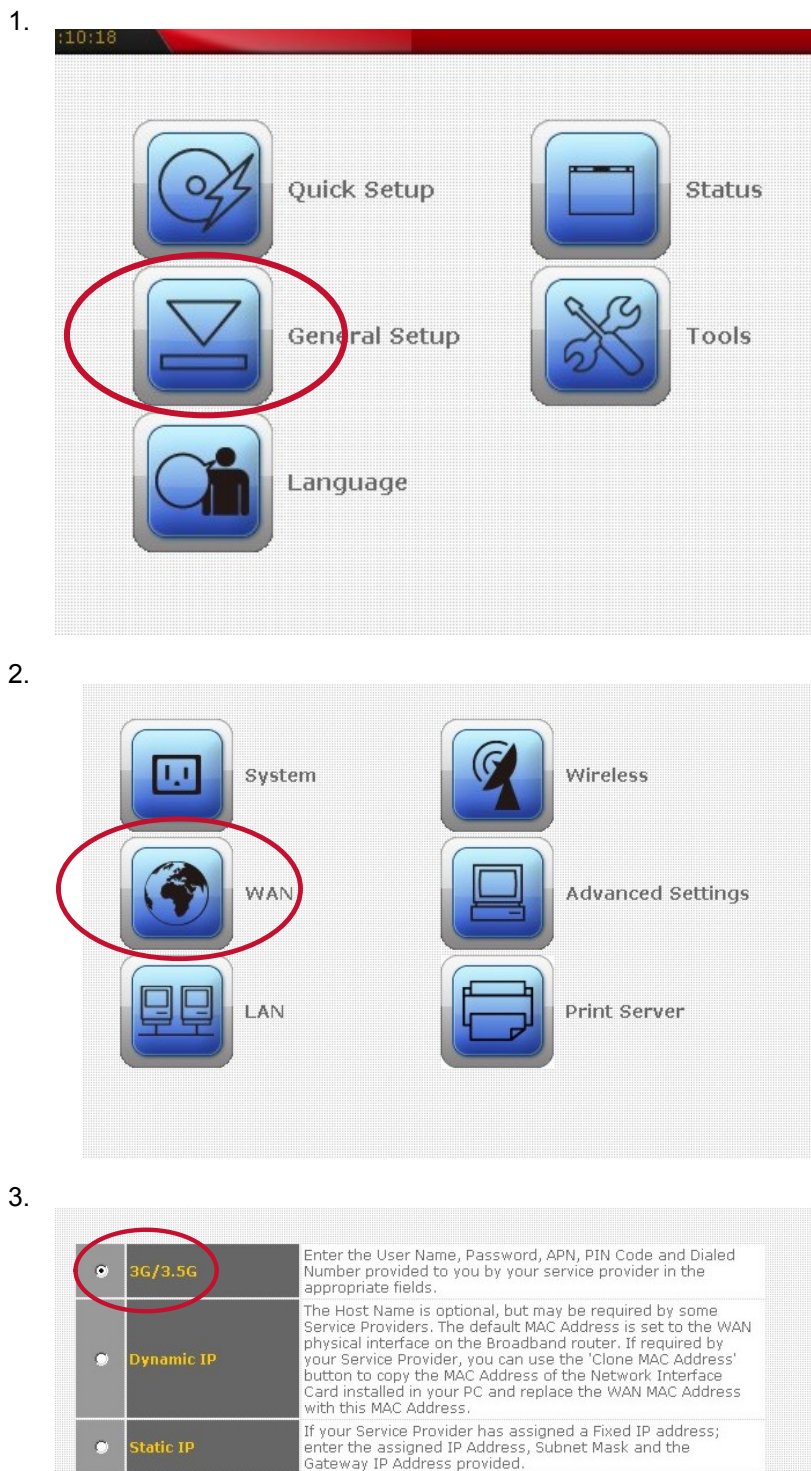

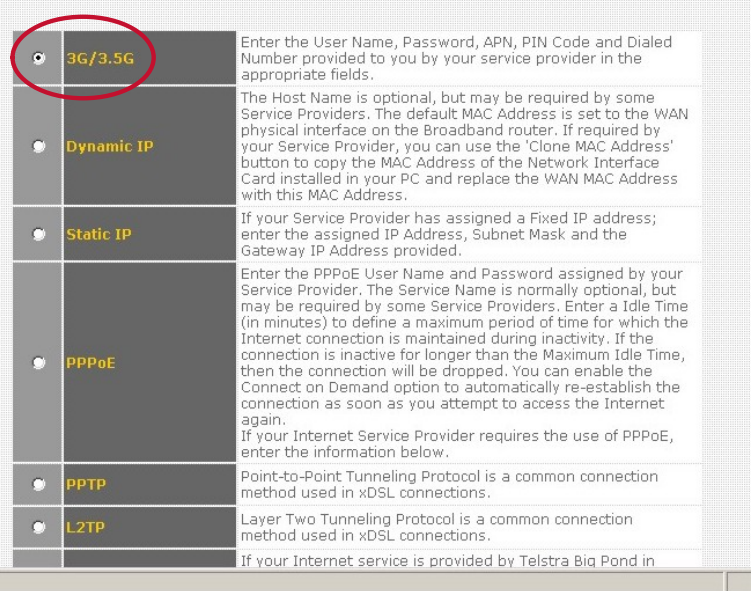

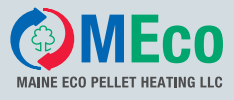

4.

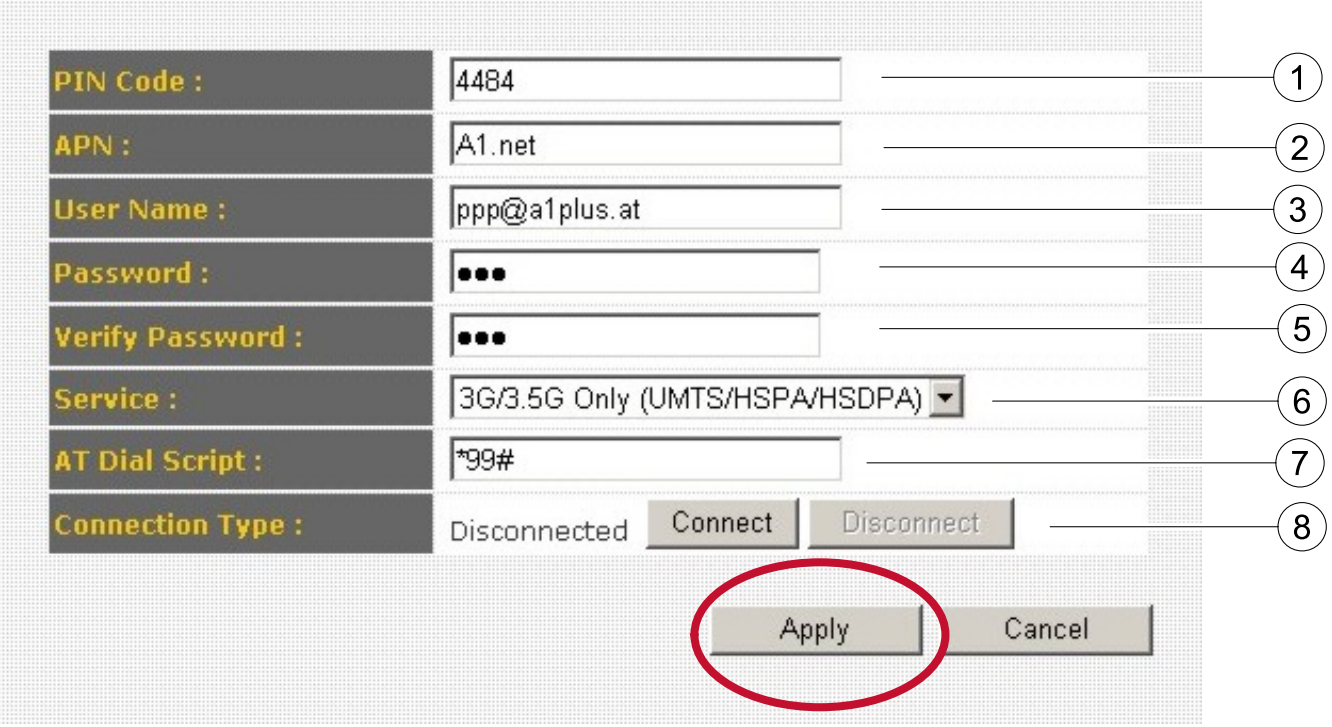

- 1 Enter the PIN code of the Internet service provider's SIM card. Here A1 broadband stick
- 2 Setting depends on Internet service provider. Here A1
- 3 Setting depends on Internet service provider. Here A1
- 4 Setting depends on Internet service provider. Password of A1: ppp
- 5 Enter the password again to confirm.
- 6 Do not change the existing settings.
- 7 Do not change the existing settings.
- 8 Do not change the existing settings.

#### **Note:**

Confirm the settings by clicking **Apply**. The settings will otherwise be lost.

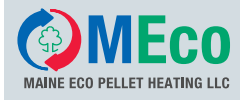

### **4.1.4 EDIMAX Port Forwarding**

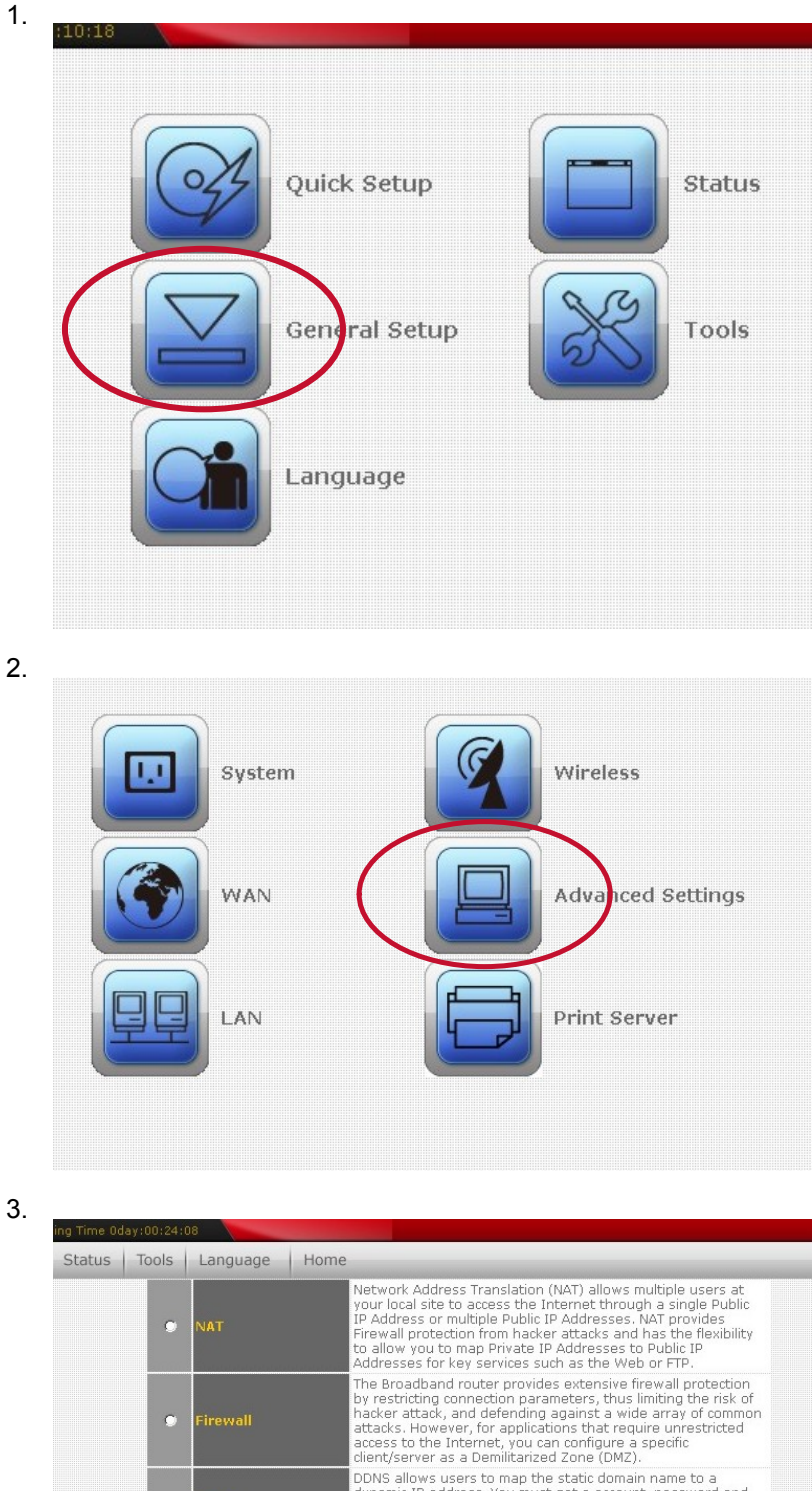

Nextra as a permindrated zone (pwz).<br>
DDNS allows users to map the static domain name to a<br>
dynamic IP address. You must get a account, password and<br>
your static domain name from the DDNS service providers.<br>
Our products h ċ www.tzo.com now.<br>Entries in this table allow you to automatically redirect<br>common network services to a specific machine behind the<br>NAT frewall. These settings are only necessary if you wish to<br>host some sort of server lik  $\bullet$ Po**t** Forwarding If you have a local client PC that cannot run an Internet<br>application properly from behind the NAT frewall, then you<br>can open the client up to unrestricted two-way Internet<br>access by defining a Virtual DMZ Host. .<br>DMZ(Demilitarized<br><sup>Zone</sup>)  $\mathbf c$ Configure the priority of existing WAN connections and the<br>rule for WAN fail over. Back Next

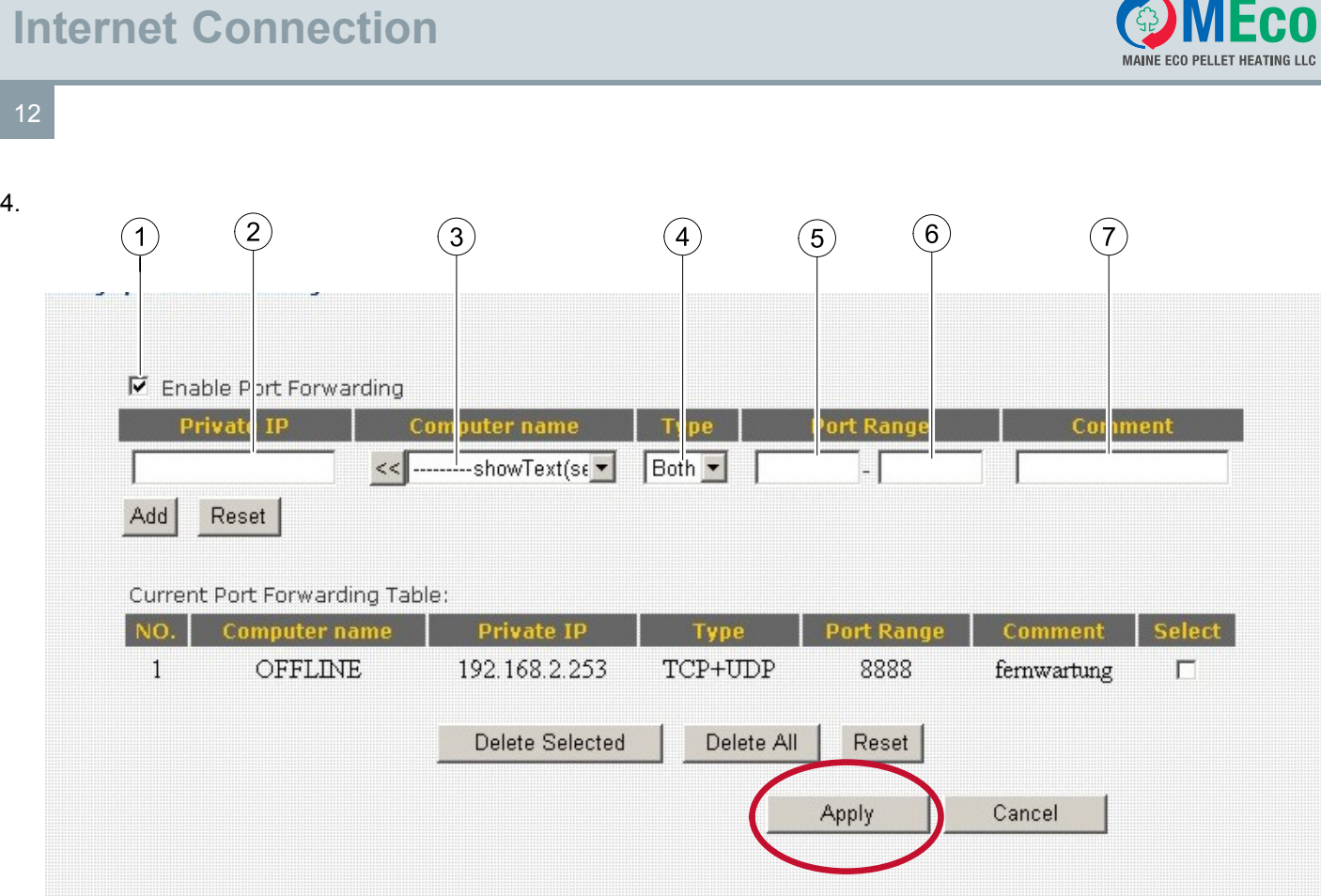

- 1 Click on **Enable Port Forwarding**.
- 2 Enter the IP address that you entered in the web server via the operating device.
- 3 Do not change the existing settings.
- 4 Do not change the existing settings.
- 5 Enter **8888**.
- 6 Enter **8888**.
- 7 Whether or not you enter anything here is of no significance.

#### **Note:**

Confirm the settings by clicking **Apply**. The settings will otherwise be lost.

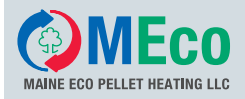

#### **4.1.5 Creating an host adress at Dyn DNS**

#### 1.

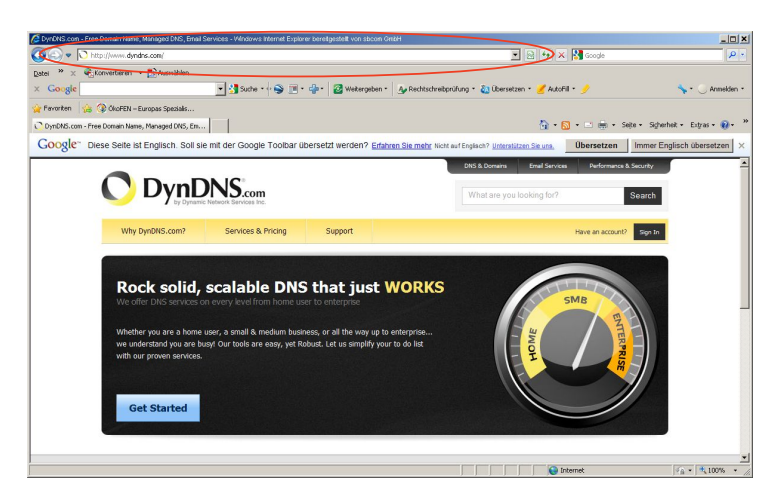

Enter the following adress: **http://www.dyndns.com** Press **Enter** and go to the homepage of **DynDNS**.

Click the box **Sign In**.

2.

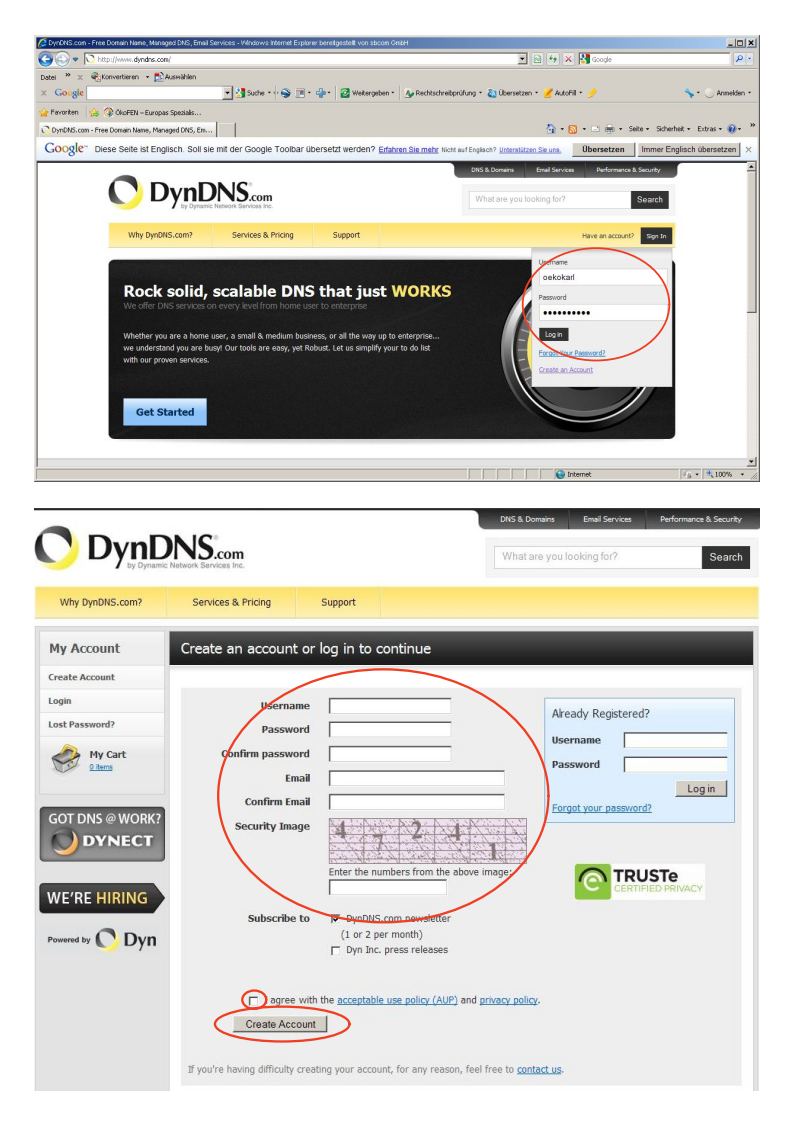

#### Enter your **User name** and your **Password**

If you don't have <sup>a</sup> DynDNS account, please create a **DNS Account**: **Create Account**.

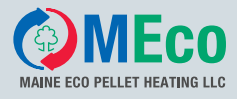

#### 3.

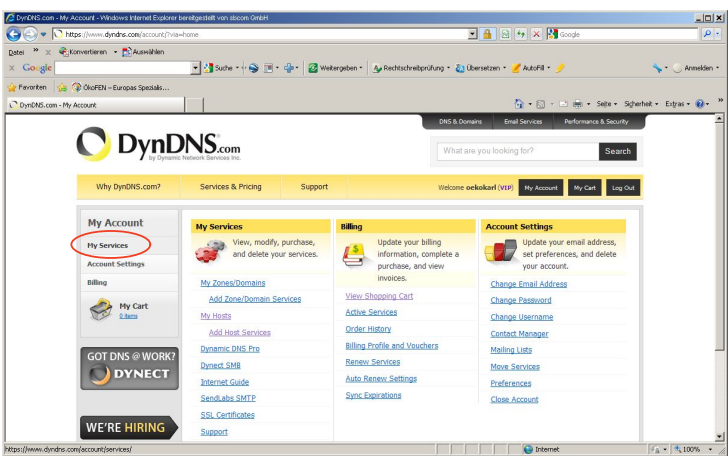

4.

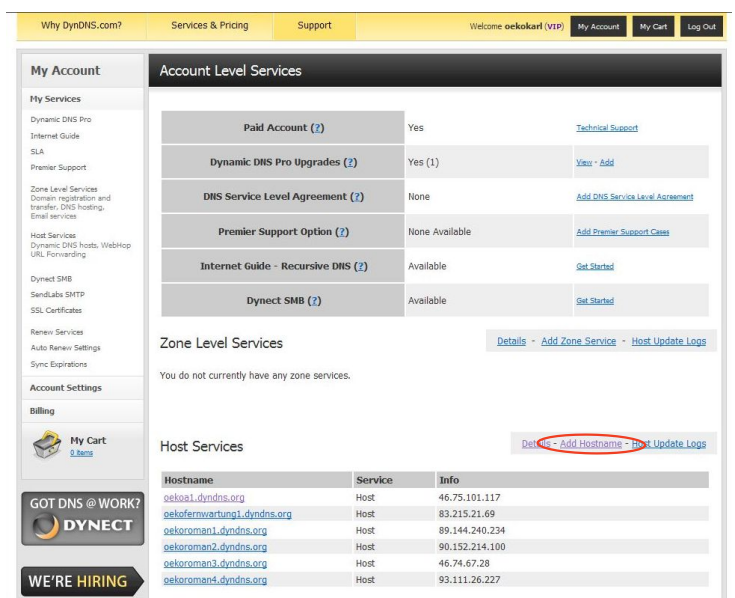

#### Click the box **My Services**.

Click the box **Add Hostname**.

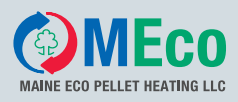

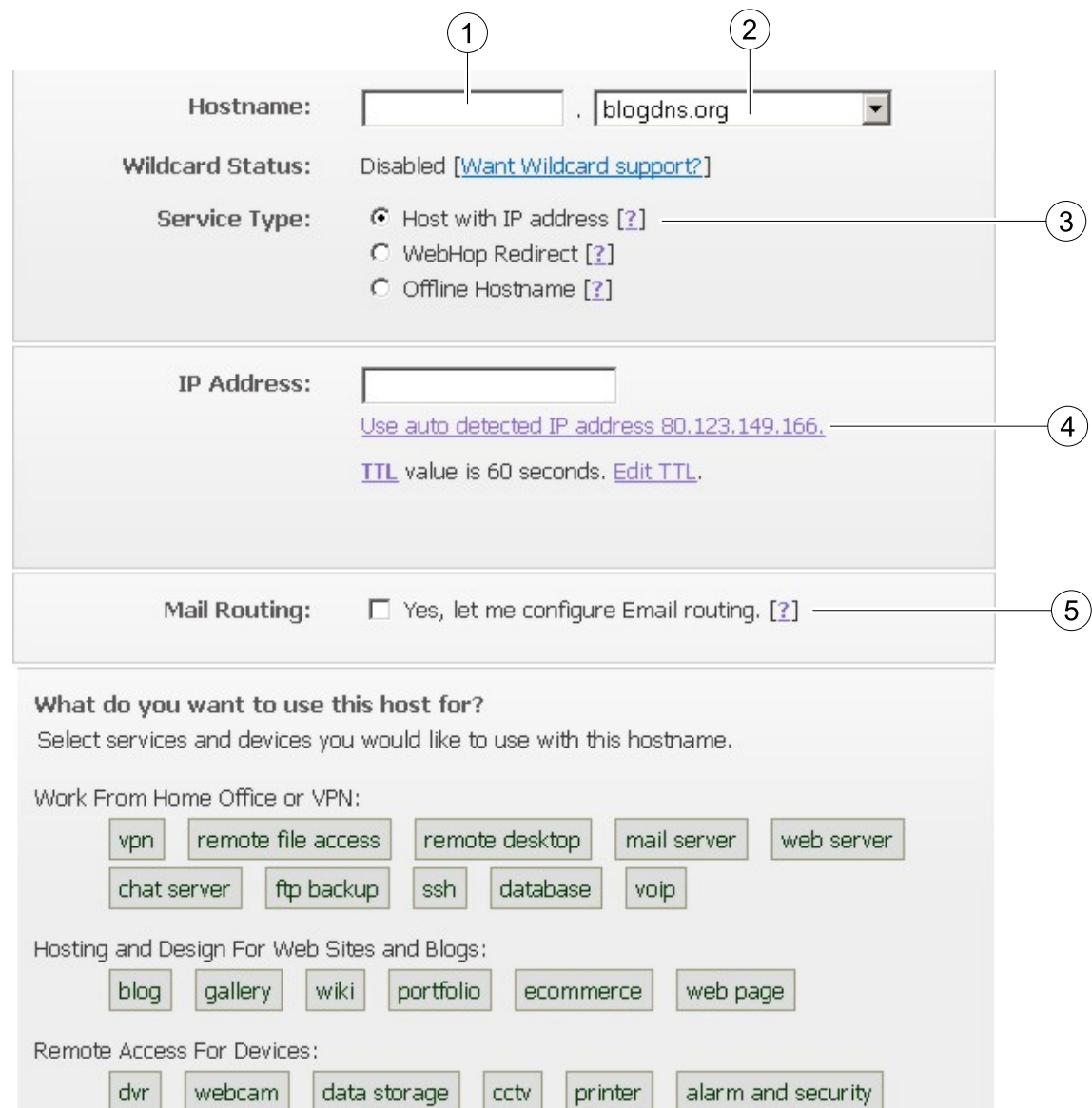

game server

- 1 The **Host Name** is freely selectable.
- 2 Select the **2nd part of the host name** from the drop-down menu.

#### **Note:**

thermostat

You also need the **whole host name** for entering the DDNS data in the EDIMAX.

3 Under Service type, select: **Host with IP address**.

weather station

4 Click: **Use auto detected IP address**. The IP address of the computer you are working appears in the field.

home automation

Add To Cart

5 **Do NOT confirm** the field **Mail Routing**.

#### **Note:**

Confirm the settings by clicking **Add to Cart**. The settings will otherwise be lost.

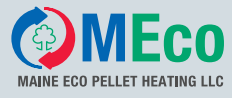

#### 6.

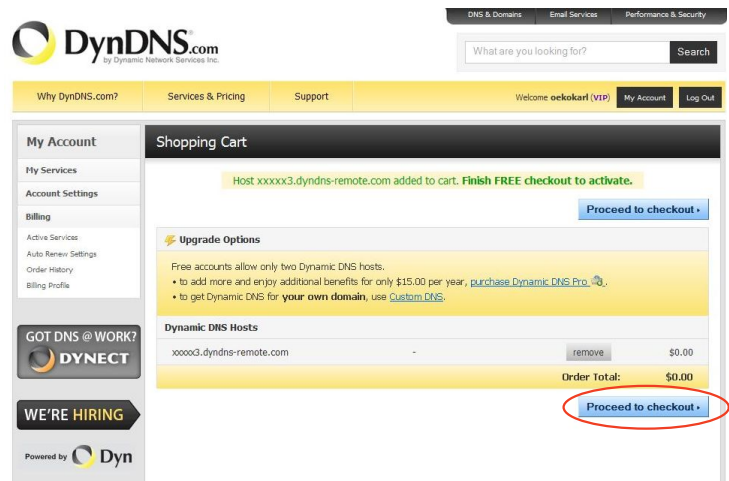

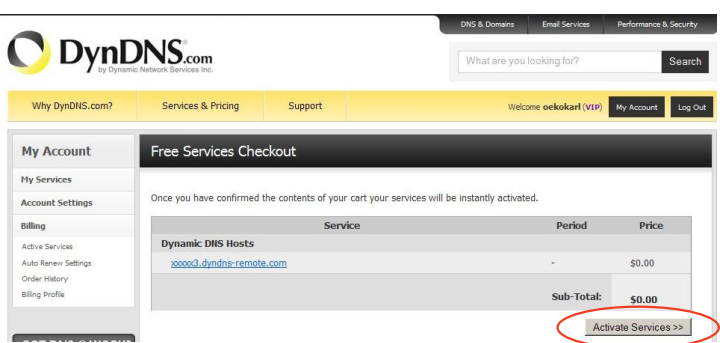

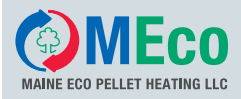

### **4.1.6 Entering DDNS Data in the EDIMAX**

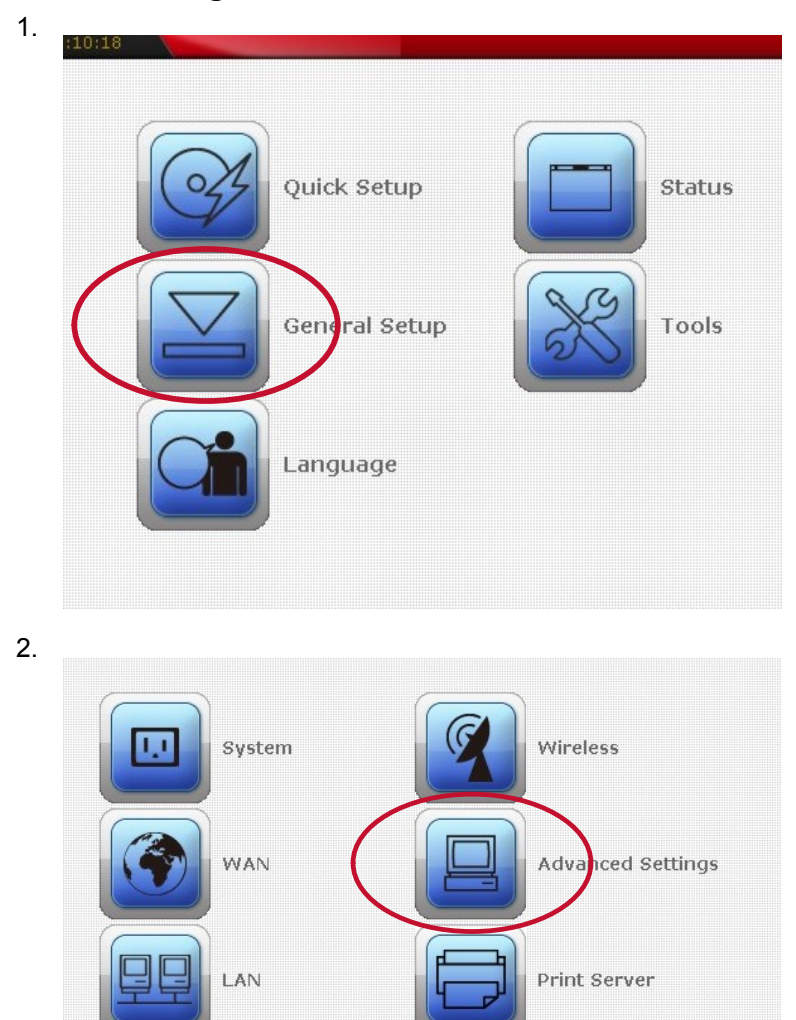

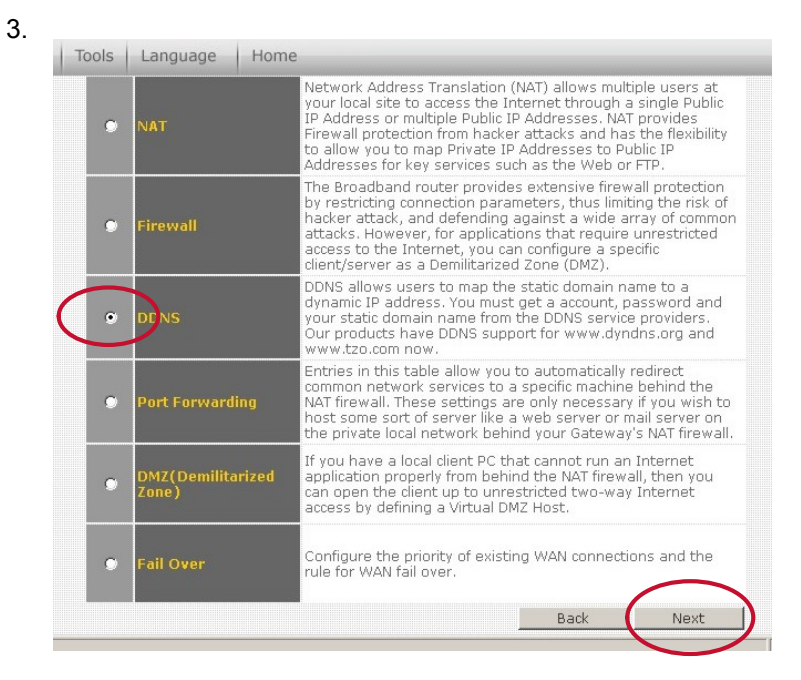

# **Internet Connection**

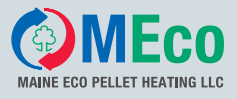

18

4.

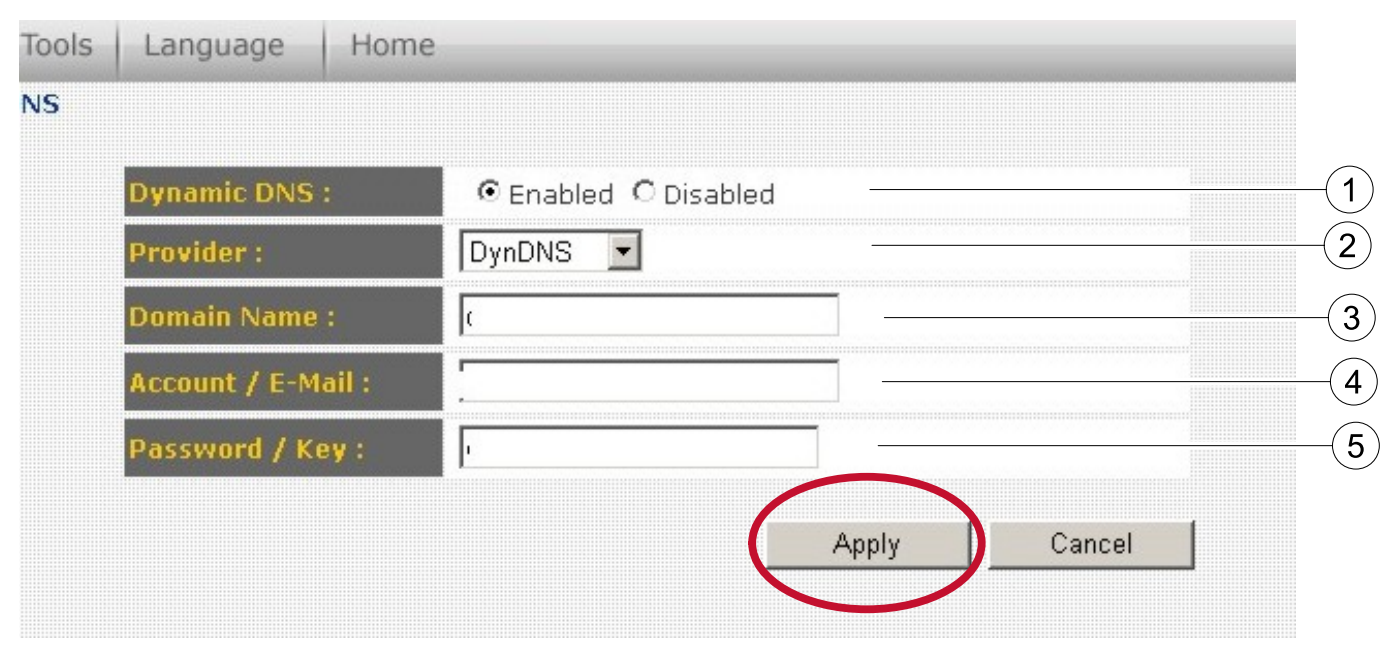

- 1 Mark **enabled**. This means: activated
- 2 Select DynDNS (**Name of the provider**).
- 3 The **Domain Name** is the **Host Name** assigned in the Dyn DNS.
- 4 Enter the login data (**User name**) of Dyn DNS.
- 5 Enter the login data (**Password**) of Dyn DNS.

#### **Note:**

Confirm the settings by clicking **Apply**. The settings will otherwise be lost.

#### **4.1.7 Restarting the EDIMAX Router**

Now restart the EDIMAX router by disconnecting the power supply and then connecting again. The router is now configured.

<span id="page-18-0"></span>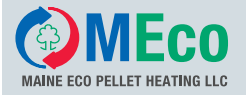

# **5 Installation**

# **5.1 Installation of the Online Remote Maintenance Set**

Observe the following sequence during installation of the hardware:

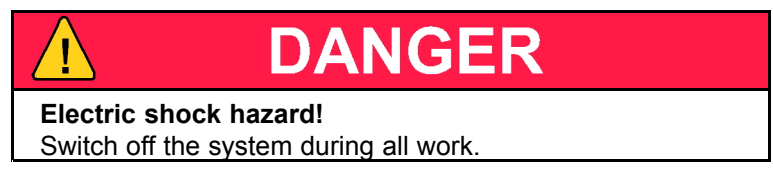

- 1. Disconnect the system from the power supply and safeguard it against switching on again.
- 2. Remove the operating device from the control panel.
- 3. Plug the RS 232 piggyback board onto the operating device by:

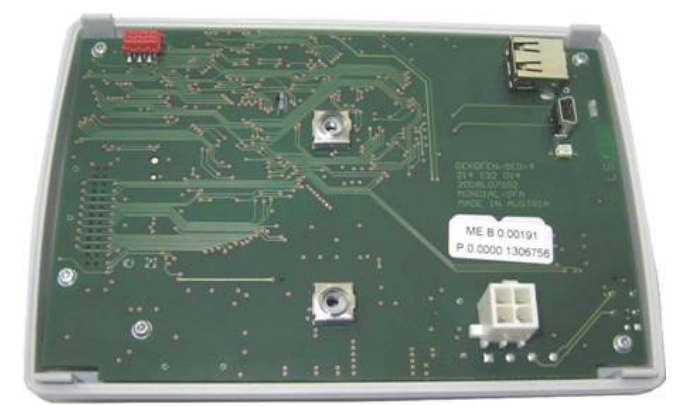

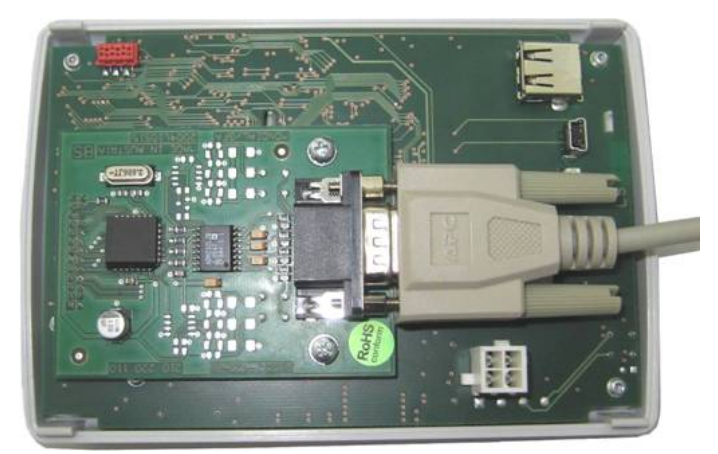

Pressing the cage nuts (2x) onto the operating device.

Plugging the RS 232 piggyback board onto the circuit board of the operating device with the pins facing downwards.

Screwing the piggyback board to the operating device.

Plugging the connecting cable onto the plug of the piggyback board and screwing tight.

- 4. Set up the web server. The distance between operating device and web server is determined by the length of the connecting cable (max. 32ft).
- 5. Remove the boiler front cover.
- 6. Lay the connecting cable through the opening in the control panel.
- 7. Plug the operating device into the control panel.
- 8. Lay the connecting cable under the boiler cover to the rear side of the boiler, and from there to the web server.

#### **Note:**

The web server must be disconnected from the power supply.

- 9. Install the boiler front cover again.
- 10. Plug the network cable into the web server, guide it to the Internet connection (network plug socket or the EDIMAX wireless 3G broadband router) and plug it in there.

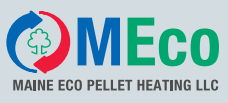

<span id="page-19-0"></span>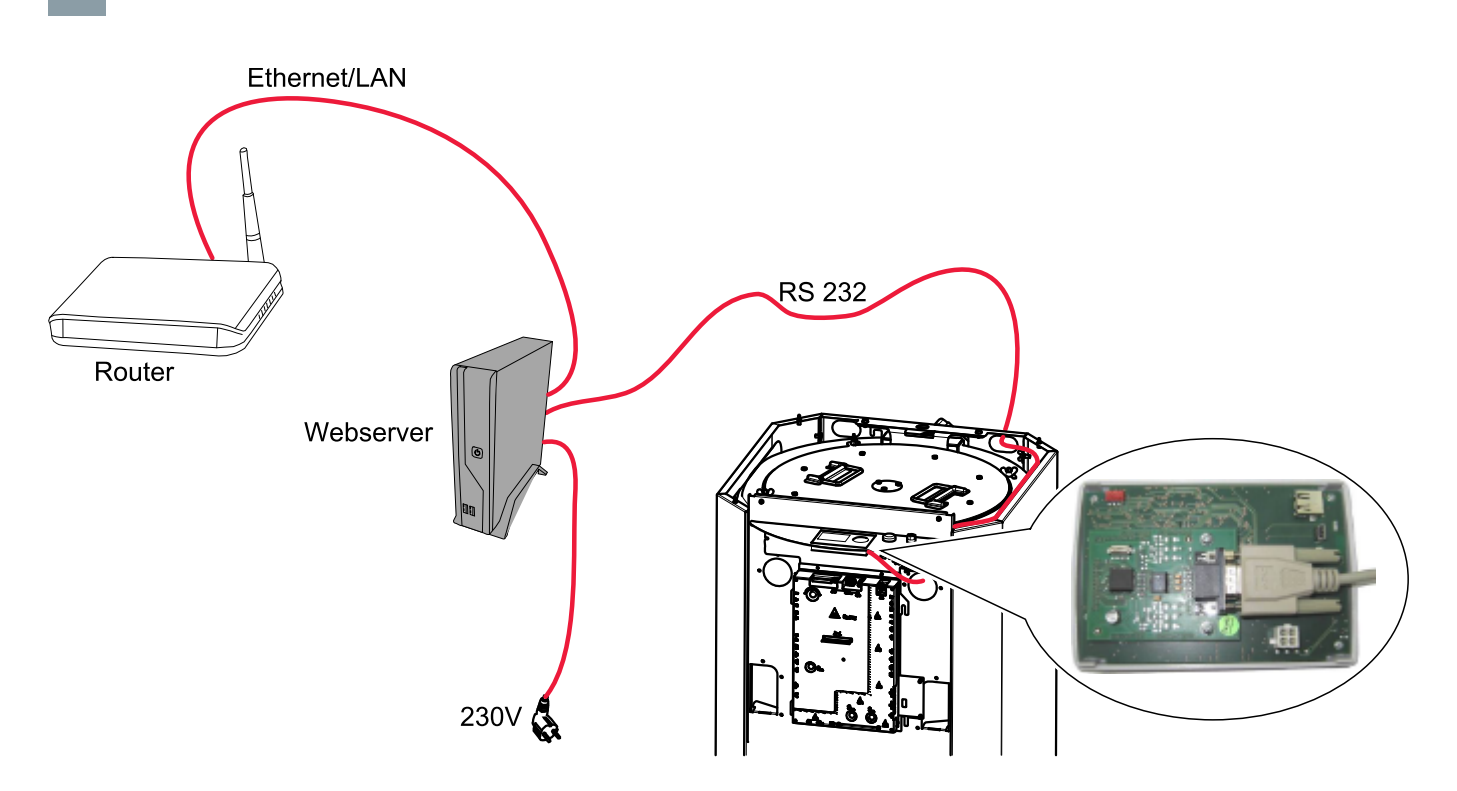

# **5.2 Settings on the Operating Device**

- 1. Switch on the Pelletronic heating controller.
- 2. In the menu 'General', select the menu item **Remote maintenance Internet** and press **Enter**.
- 3. Select **Remote maintenance** and change the default setting 'No' to **Yes**.
- 4. Select 'Continue' and press **Enter**.
- 5. Enter the **IP (address), NM (net mask)** and **GW (gateway)**. These are provided by your network technician.
- 6. Select 'Continue' and press **Enter**.
- 7. Enter your **User name** and **Password**. You need the user name and password to log in to the remote maintenance website. User name and password are numeric codes with max. 10 digits.
- 8. Plug in the mains plug and switch on the web server (master switch on the front).

#### **Note:**

If the webserver is not already turned on, you must disconnect the web server and then turn it on again.

9. Check the data exchange in the status line on the operating device under the menu item **Remote maintenance Internet**. After one minute, the status line switches between **Transmit** and **Ready**. The data exchange takes place. Later, data exchange only takes place at irregular intervals, as and when required.

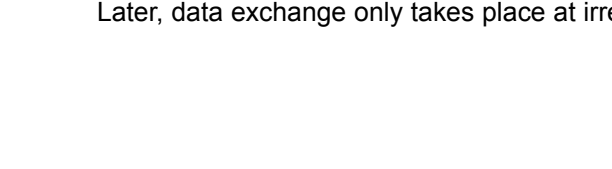

<span id="page-20-0"></span>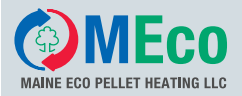

# **5.3 Opening the Password-Protected Remote Maintenance Website**

The remote maintenance website is accessed by entering the network address as follows:

- 1. Switch on your computer.
- 2. Open the web browser, e.g. Internet Explorer.
- 3. Enter the address of the Internet connection: http://\_\_\_\_\_\_\_\_\_\_\_:8888 and press Enter. Your network technician will tell you the address of the Internet connection.

#### **Procedure to follow in the event of error messages:**

 $\left| \cdot \right|$  The page cannot be displayed

The page you are looking for is currently unavailable. The Web site might be experiencing technical difficulties, or you may need to adjust your browser settings.

Please try the following:

- Click the <a>[2]</a> Refresh button, or try again later.
- . If you typed the page address in the Address bar,
- make sure that it is spelled correctly. . To check your connection settings, click the Tools menu, and then click Internet Options. On the Connections tab, click Settings. The settings should match those provided by your local area network (LAN) administrator or Internet service provider (ISP).
- Check the Internet connection.
- Check whether the web server is switched on.

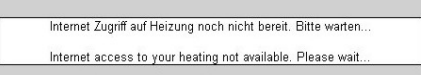

• Wait until the data exchange has been completed.

4.

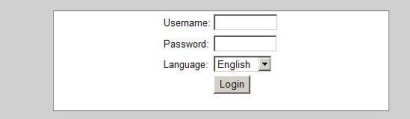

The login window appears on the screen. Enter your **User name** and **Password** (see Section 6.2 Settings on the Operating Device). Select the desired **Language**. Click on **Login**. You are now logged in to the remote maintenance website.

#### **Procedure to follow in the event of error messages:**

You cannot log in to the remote maintenance website.

- Re-enter your **User name** and **Password** in the login window. Click on **Login**.
- Check your user name and password see Section 6.2 Settings on the Operating Device Enter them in the login window again.
- Restart the web server. Check the data exchange in the status line on the operating device under the menu item **Remote Serv Internet**. After one minute, the status line switches between **Send** and **Ready**. The data exchange takes place. Wait until the data exchange has been completed. Re-enter your **User name** and **Password** in the login window. Click on **Login**.
- Call your network technician.

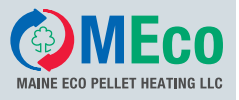

# <span id="page-21-0"></span>**6 Description of the Pelletronic Online Website**

Start page of your code-protected ÖkoFEN website

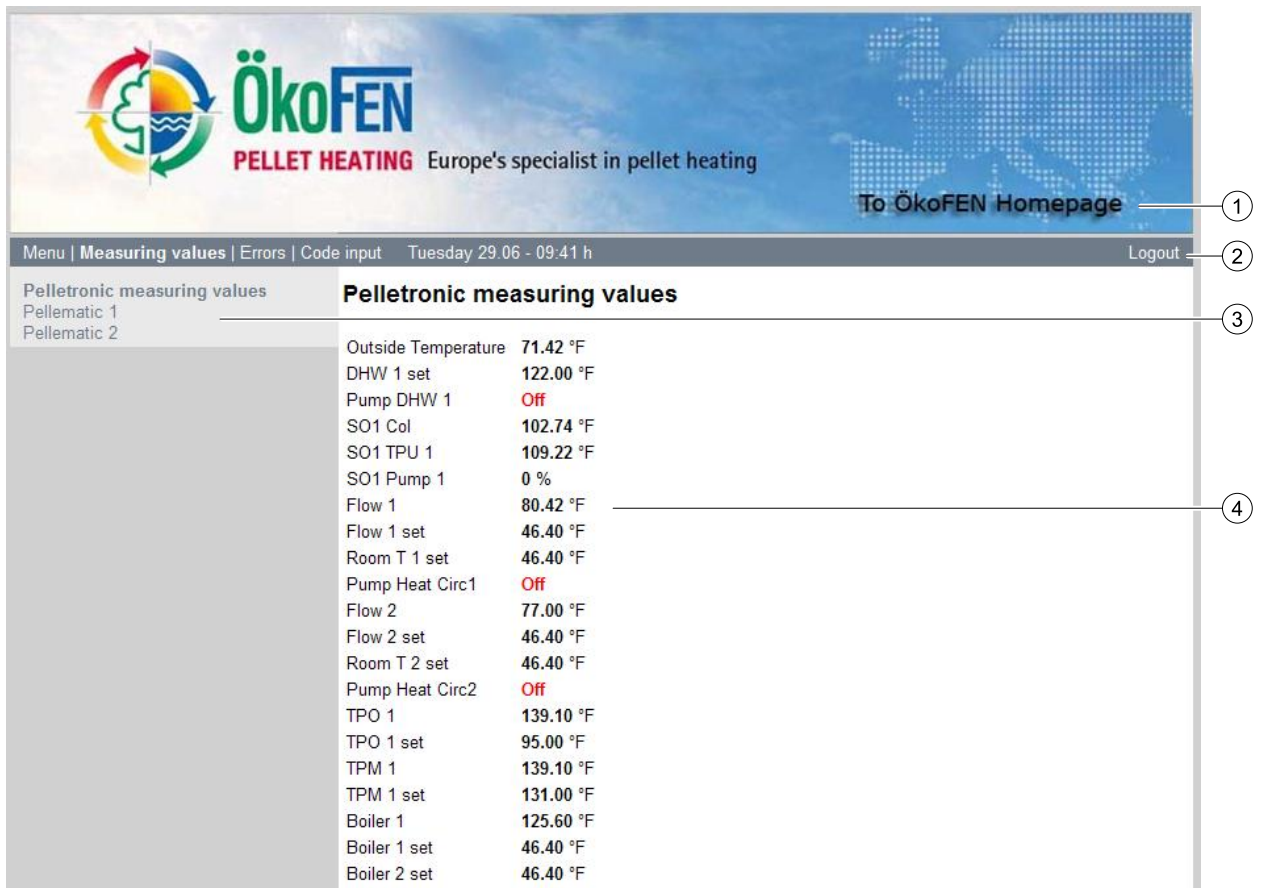

- 1. If you click **To ÖkoFEN Homepage**, you will be directed automatically to the ÖkoFEN homepage where you can find further information.
- 2. The **bar with the grey background** shows selectable menu items.
- 3. The **area with the light grey background on the left** is the drop-down menu from the selectable menu items.

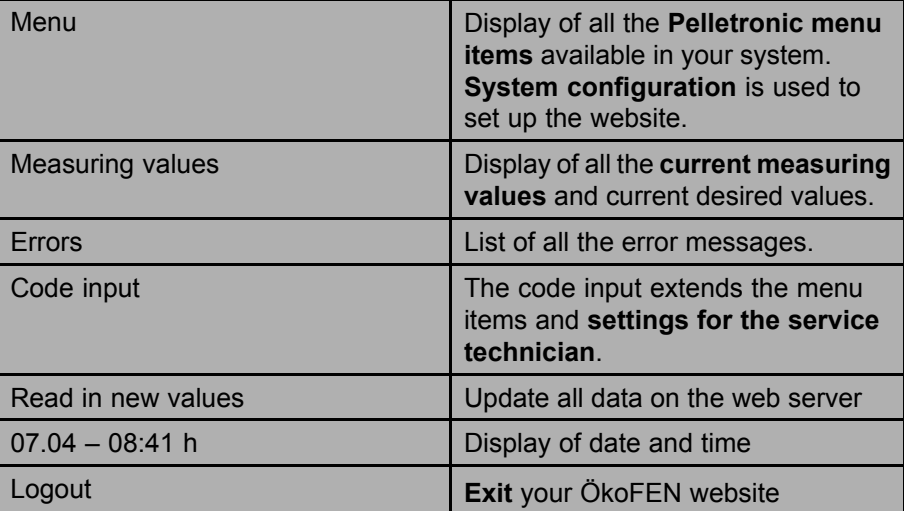

4. The **area with the white background on the right** displays the currently selected menu item.

<span id="page-22-0"></span>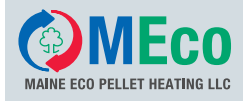

## **6.1 Making Settings**

Description of how you make settings on the remote maintenance website.

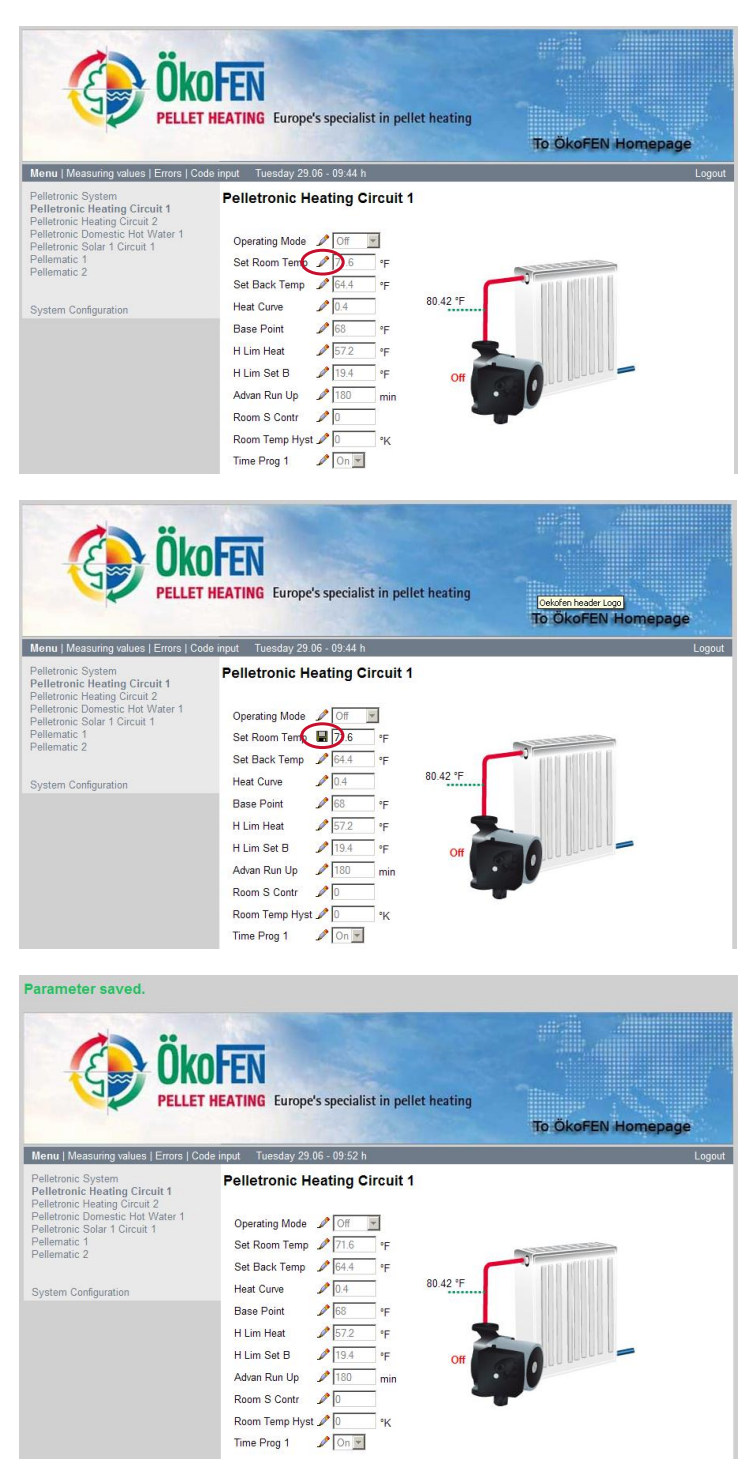

A pen symbol is displayed in front of each variable parameter. To modify <sup>a</sup> parameter, click on this pen.

23

A diskette symbol now appears in front of the parameter you wish to change. Modify the parameter.

Click on the diskette symbol to save the new value.

#### **Note:**

If you move to another parameter without having saved the first parameter, the value of the first parameter will be automatically reset to the old value.

When you have changed and **successfully saved** <sup>a</sup> parameter, the message: **Parameter saved** appears above the ÖkoFEN logo.

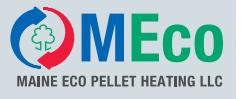

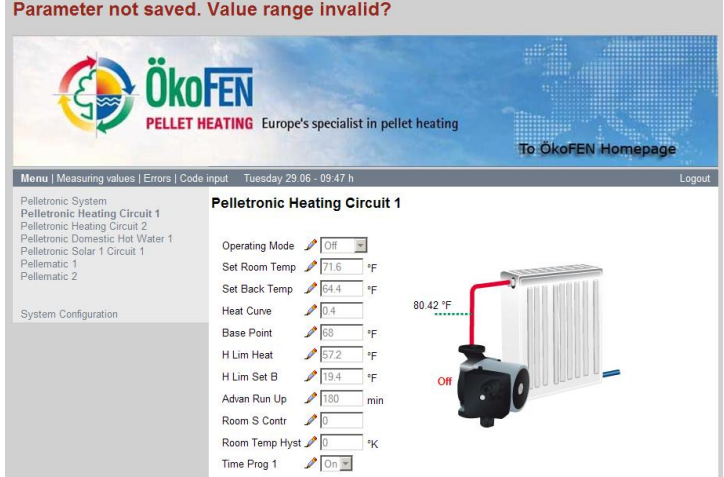

When you have changed and **not successfully** saved a parameter, the following message appears above the ÖkoFEN logo: **Parameter not saved. Value range invalid? Note:**

There is <sup>a</sup> limited value range for each parameter. If your entered value lies outside the value range, Pelletronic Online will not accept the value. The limited value range prevents the input of implausible settings.

<span id="page-24-0"></span>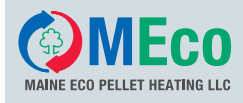

### **6.2 Menu**

Portrayal of all the **Pelletronic menu items** available in your system.

The currently active menu item is displayed in bold type and appears in the area with the white background. **System configuration** is used to set up the website.

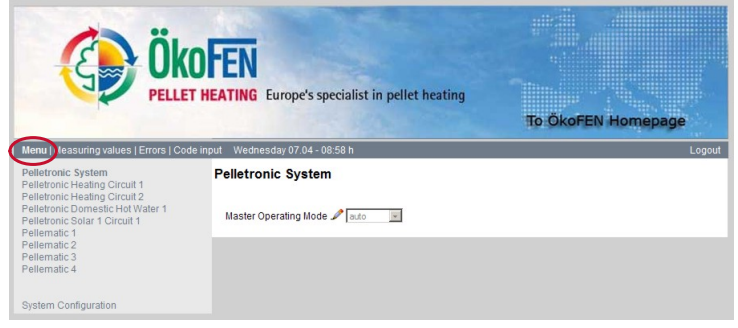

### **6.2.1 Pelletronic System**

Pelletronic system displays the system operating mode.

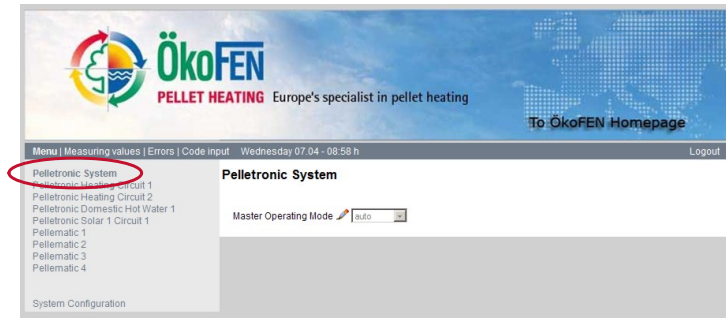

#### **Note:**

The relevant function description can be found in the Pelletronic heating controller operating manual.

25

### **6.2.2 Pelletronic Heating Circuit**

Pelletronic heating circuit displays all the variable parameters for the heating circuit, the current sensor values and the heating circuit timer program. Up to 6 heating circuits are possible. Pay attention to the selected heating circuit menu.

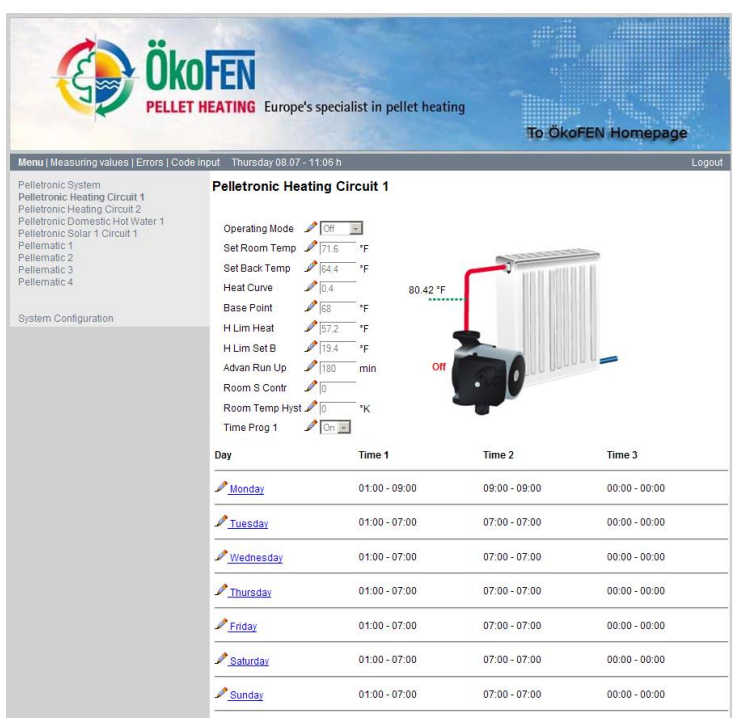

#### **Note:**

The relevant function description can be found in the Pelletronic heating controller operating manual.

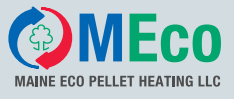

#### **6.2.3 Pelletronic Domestic Hot Water**

Pelletronic domestic hot water displays all the variable parameters for the hot water and the hot water timer program Up to 3 domestic hot water menus are possible. Pay attention to the selected domestic hot water menu.

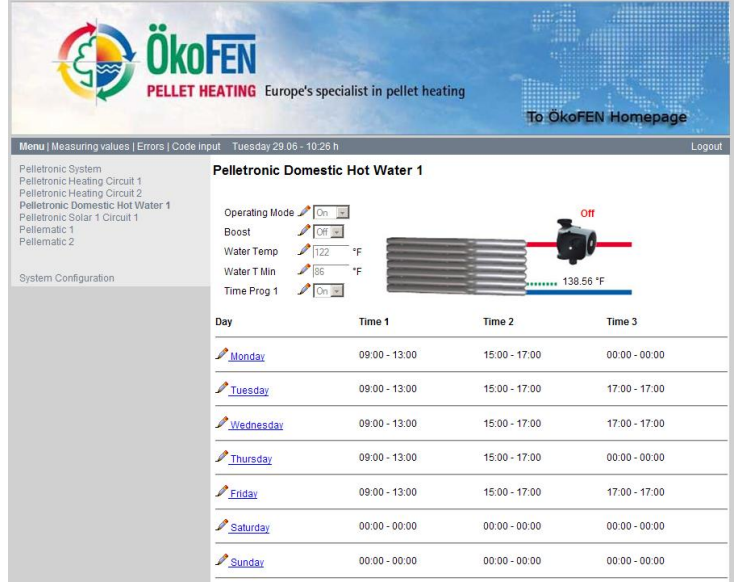

#### **Note:**

The relevant function description can be found in the Pelletronic heating controller operating manual.

#### **6.2.4 Pelletronic Accumulator**

Pelletronic accumulator displays all the variable parameters for the accumulator and the current sensor values in the accumulator memory.

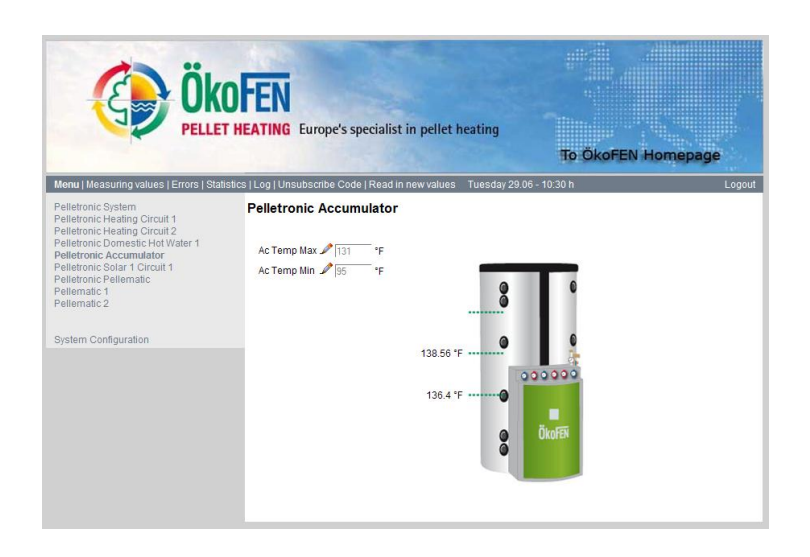

#### **Note:**

The relevant function description can be found in the Pelletronic heating controller operating manual.

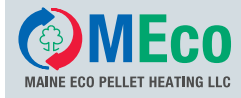

Pelletronic Solar displays all the variable parameters for the solar circuit and the current sensor values. Up to 6 solar circuits are possible. Pay attention to the selected solar circuit menu.

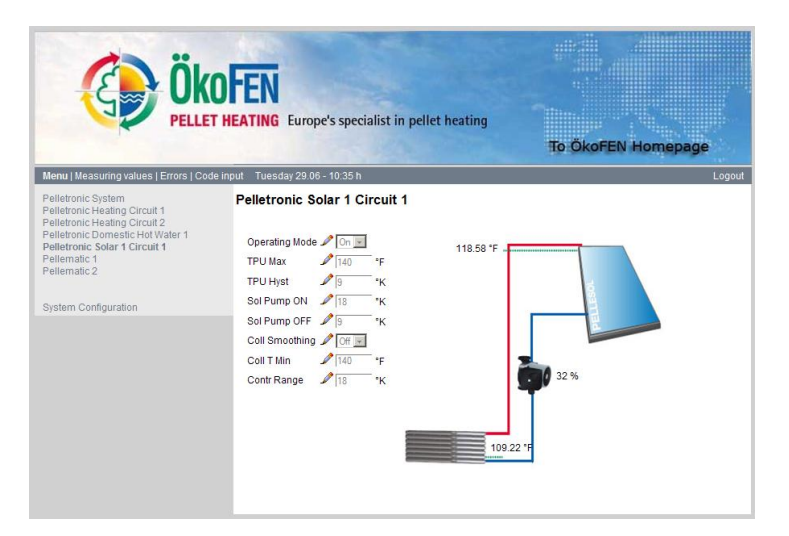

#### **Note:**

The relevant function description can be found in the Pelletronic heating controller operating manual.

#### **6.2.6 Pellematic**

**PELLET HEATING** Europe's specialist in pellet heating To ÖkoFEN Homepage es | Errors | Code input | Tuesday 29.06 - 10:39 f Pellematic 1 m<br>ng Circuit 1 P137 refill capacity P138 save capacity  $\mathcal{P}$ 123.8 \*F  $\alpha$ P160 Auger Trim P161 Ext Auger delay P170 Call mode P171 Fault outp.mode P172 blink time P173 blink impulses P180 Accu Pump Mode P183 time o. AV-voll P187 runt ext.auger P188 stopt ext.auger P189 Cleaning Hour 1 P190 Cleaning Hour 2 P191 Hrs. b4 clean'g P192 Cleaning time 2 120 P193 Hrs. b4 washing P194 Washing time P195 Mns.b4 Ash comp P196 Ash comprisme

Pellematic displays all the variable parameters for the boiler controller, the current status and the current boiler temperature. With cascade systems, up to 4 Pellematics are possible. Pay attention to the selected Pellematic menu.

#### **Note:**

The Pellematic menu appears only when <sup>a</sup> CMP 0.6 boiler controller is connected via the RS485 bus to the Pelletronic heating controller.

The relevant function description can be found in the Pelletronic heating controller operating manual.

#### **6.2.7 System Configuration**

System configuration is used to set up the website functions. When you click on 'System configuration' in the menu, the following page opens. You can now set the following:

- Configuration of the e-mail address to which error messages are sent. See 'Error messages by e-mail'.
- •Configuration of the DYN DNS. See 'Network settings'

# **NOTICE**

#### **Incorrect setting**

The configuration of the DYN DNS should be left to <sup>a</sup> qualified network technician.

# **Description of the Pelletronic Online Website**

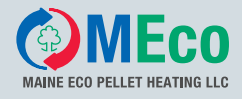

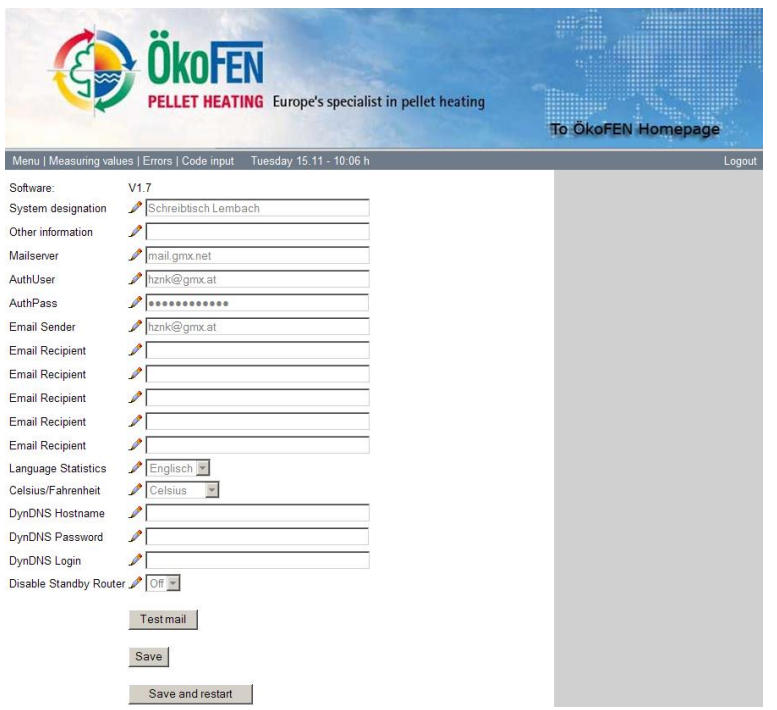

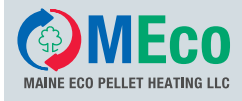

### **6.2.7.1 Error Messages by E-mail**

In order to receive error messages by e-mail, you must select the menu item **System configuration** in the **Menu**.

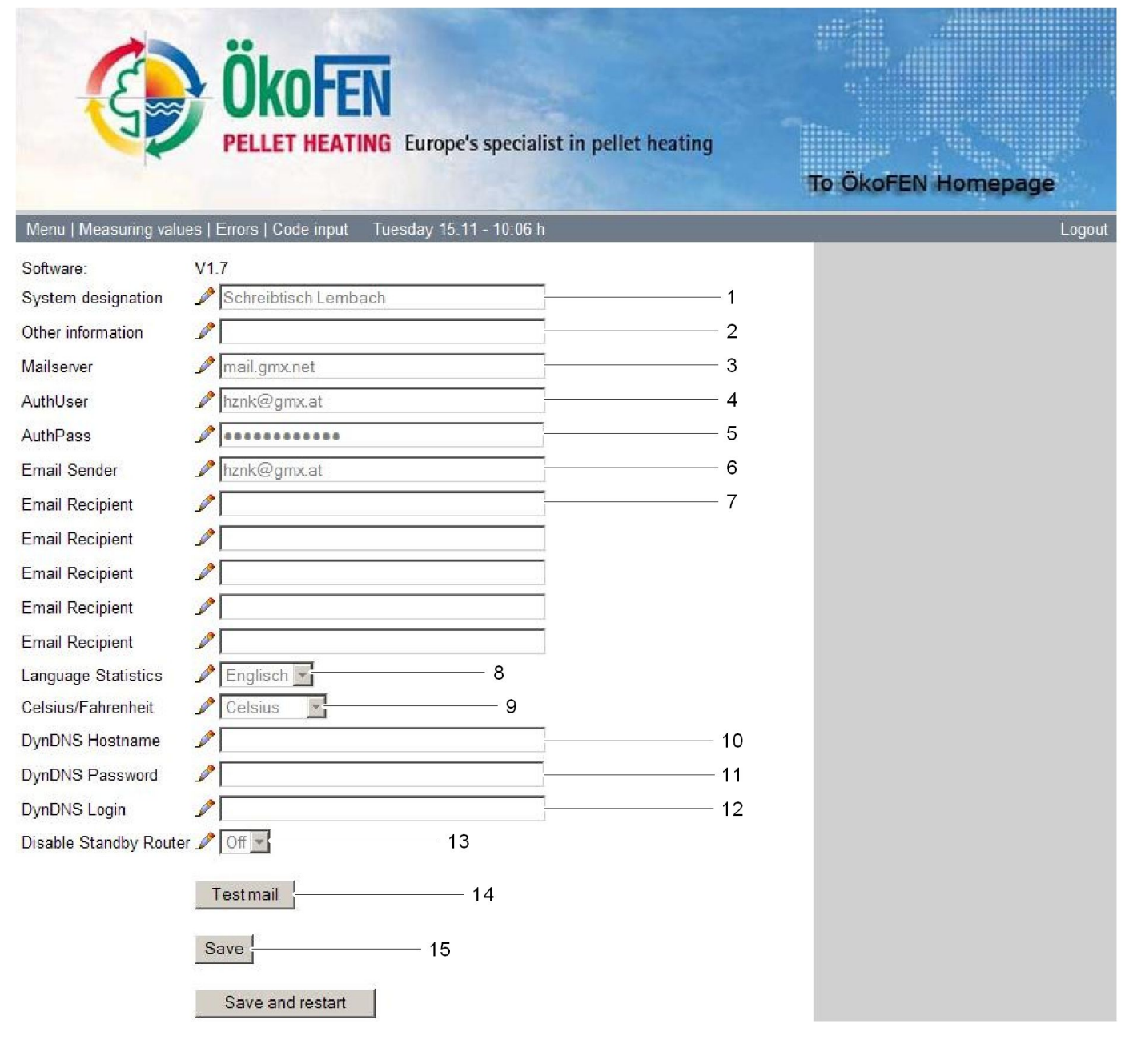

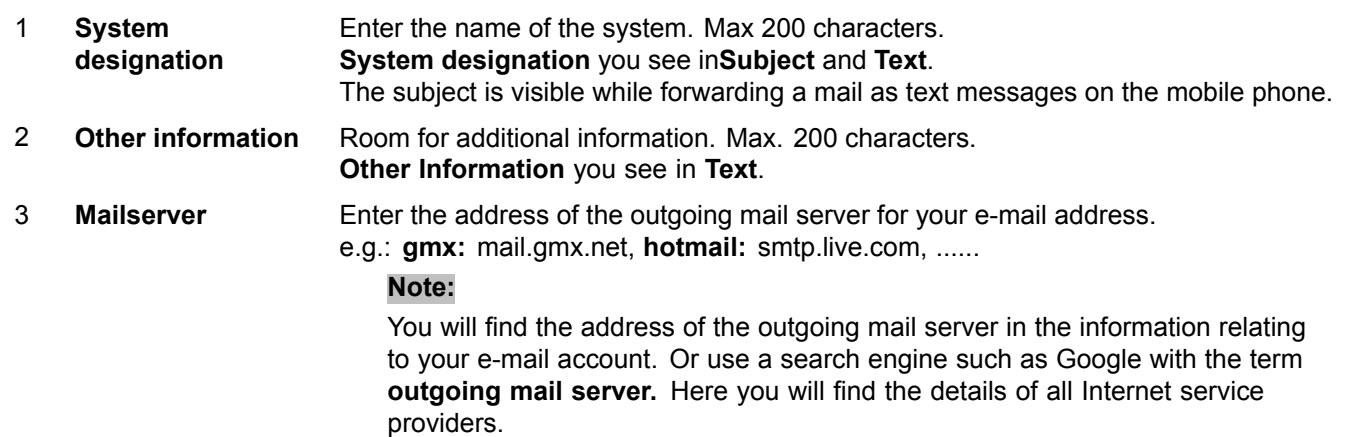

# <span id="page-29-0"></span>**Description of the Pelletronic Online Website**

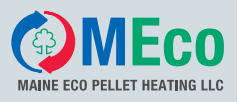

#### 30

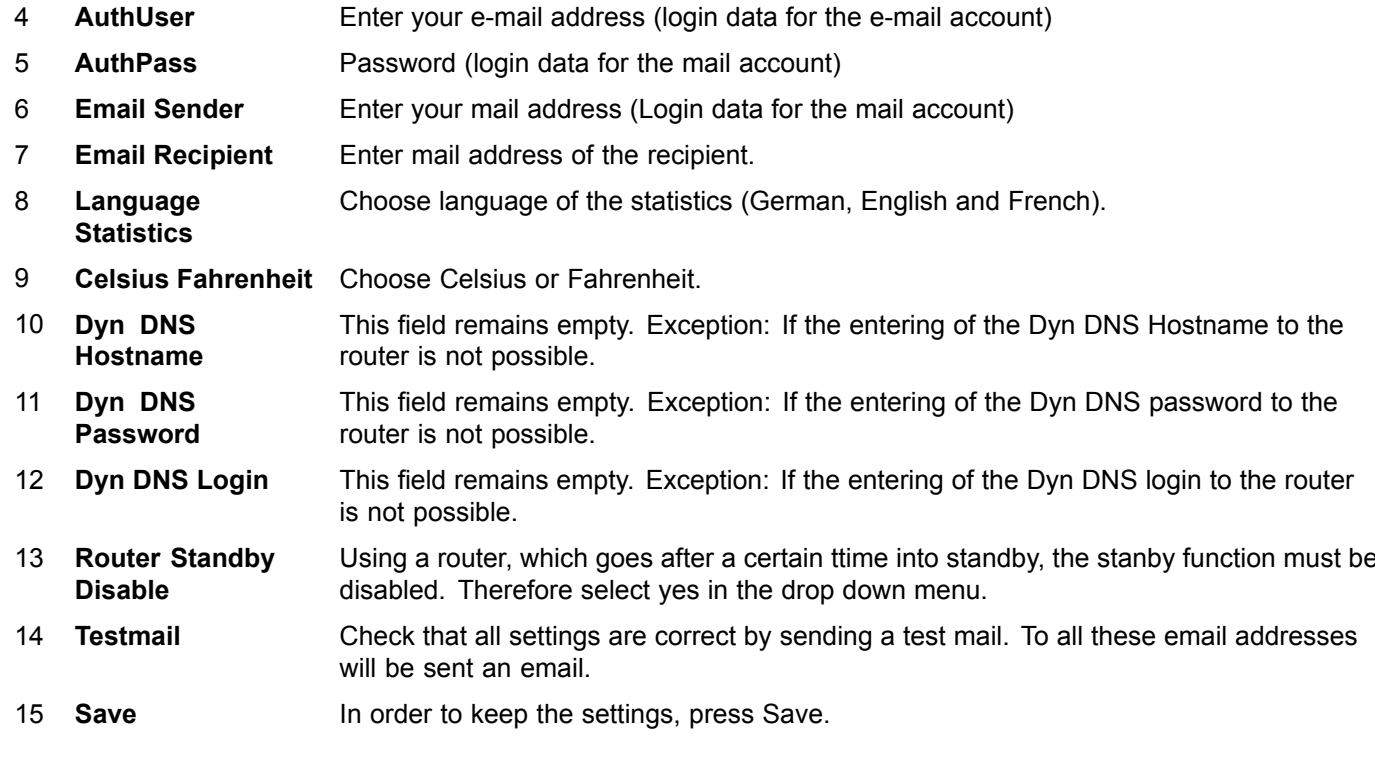

### **6.3 Measuring Values**

Display of all the current measuring values and current desired values. You can select between the Pelletronic measuring values and the Pellematic measuring values. With cascade systems, up to four Pellematics are possible.

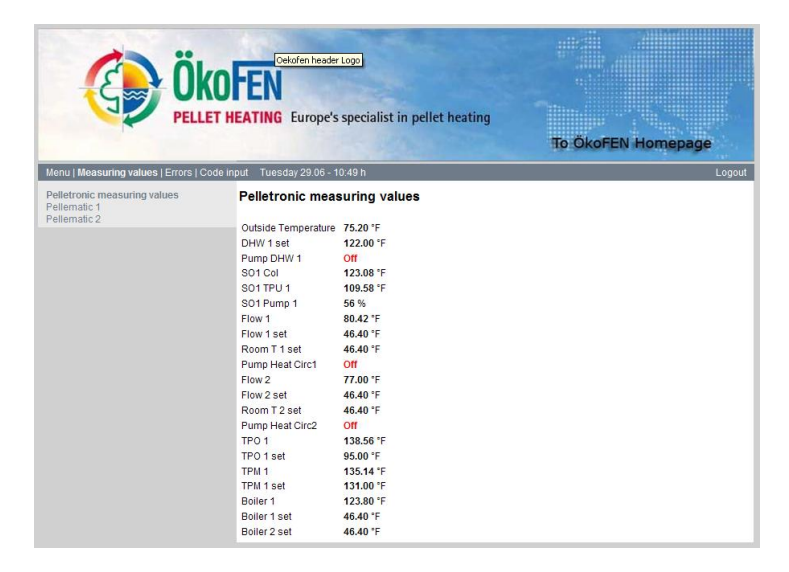

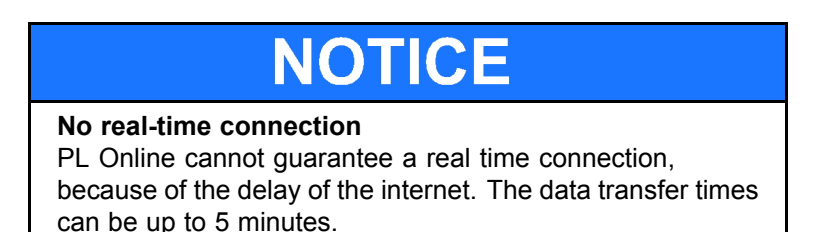

# **6.4 Errors**

List of sensors and error messages.

#### **Note:**

The Pellematic menu appears only when <sup>a</sup> CMP 0.6 boiler controller is connected via the RS485 bus to the Pelletronic heating controller.

The relevant function description can be found in the Pelletronic heating controller operating manual.

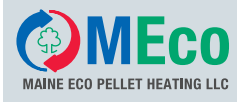

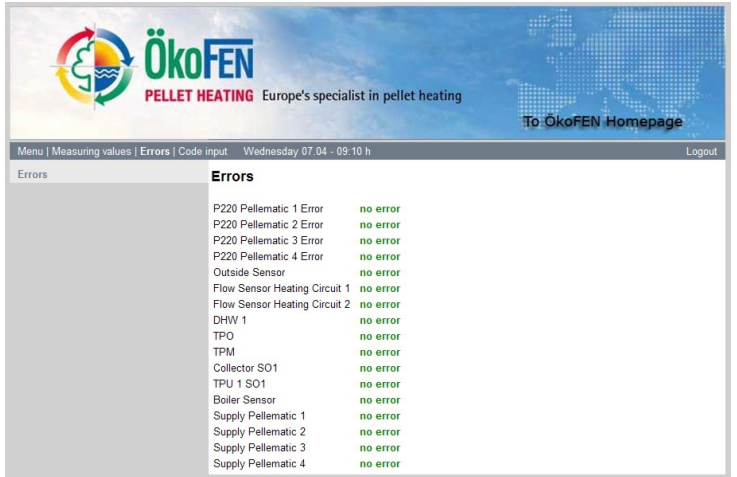

#### **Note:**

The relevant function description can be found in the Pelletronic heating controller operating manual.

31

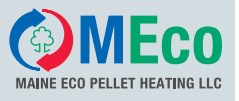

# <span id="page-31-0"></span>**6.5 Code input**

The code input extends the **menu items** and **settings for the service technician**. Changes to the code-protected parameters may only be made by authorised specialist personnel.

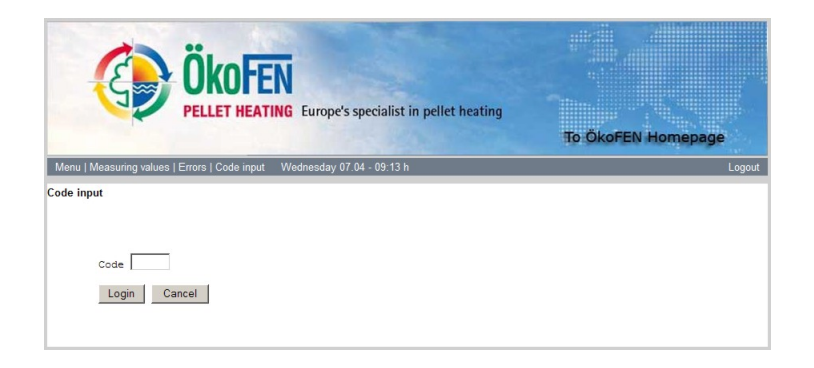

#### **6.5.1 Statistics**

The 'Statistics' menu item only appears after the code input. In the default setting, the recording of statistics is set to NO for all parameters. You can select Pelletronic or Pellematic parameters and error messages that you wish to record by clicking YES.

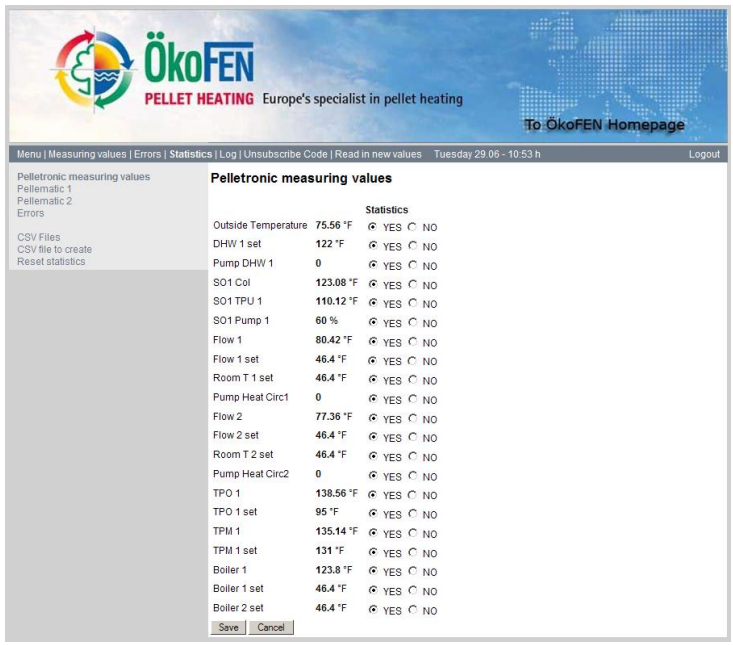

The data for all selected parameters are recorded every minute and stored in an Excel spreadsheet. A CSV file is output every day and archived according to its date. **CSV files:** You call up the CSV files here **CSV file to create:** Creates the csv files from the last time until the current day. Duration 5 min. **Reset statistics:** Here you can set all the parameters to NO. **Delete all CSV files:**

Delete all without further query

The data for all selected parameters are recorded every minute and stored in an Excel spreadsheet. A CSV file is output every day and archived according to its date.

**CSV files:** You call up the CSV files here.

**Reset statistics:** Here you can set all the parameters to NO.

#### **6.5.2 Log**

List of all the log files. Provided solely for use by the qualified network technician.

<span id="page-32-0"></span>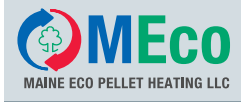

## **6.6 Read in New Values**

Under the menu item **Read new values**, you can delete all data from the web server and read in new data from the Pelletronic operating device.

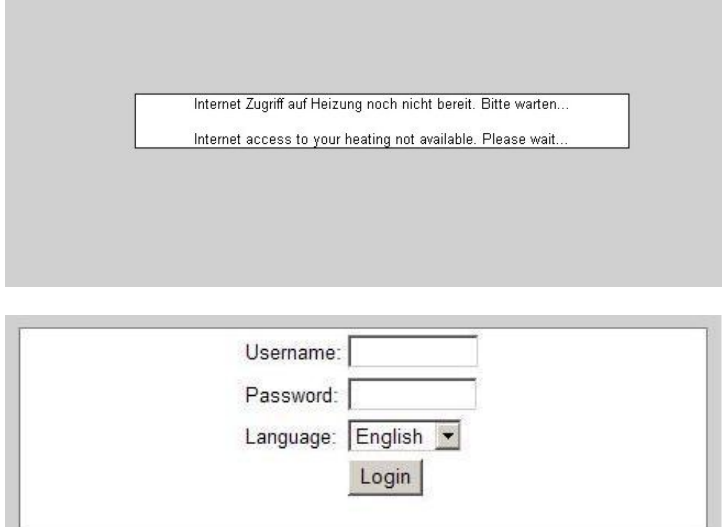

When you click on the field **Read new values**, Pelletronic online immediately starts to transfer new data from the Pelletronic operating device. The following window appears on the screen.

33

When all the data have been transmitted, the following window appears on the screen. You have to log in again with your user name and password. After logging in, all the parameters, measuring values and settings on the web server are updated.

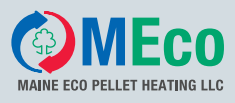

# <span id="page-33-0"></span>**7 Troubleshooting**

The installation PL Online was not successful. Follow in troubleshooting the specified order.

- Switch the web server on / off. Check status after 1 min. See chapter 5.2 Settings on the [Operating](#page-19-0) Device, page [20](#page-19-0)
- Check the data exchange between Webserver and Pelletronic
- Check your Internet connection. (settings in Dyn DNS, port forwarding and gateway)

# **7.1 Checking the data exchange between Webserver and Pelletronic**

This is an example for the the operating system Windows XP. This is the basic procedure for checking whether <sup>a</sup> data exchange between webserver and Pelletronic Plus takes place. Depending on the operating system and version may vary pictured representations.

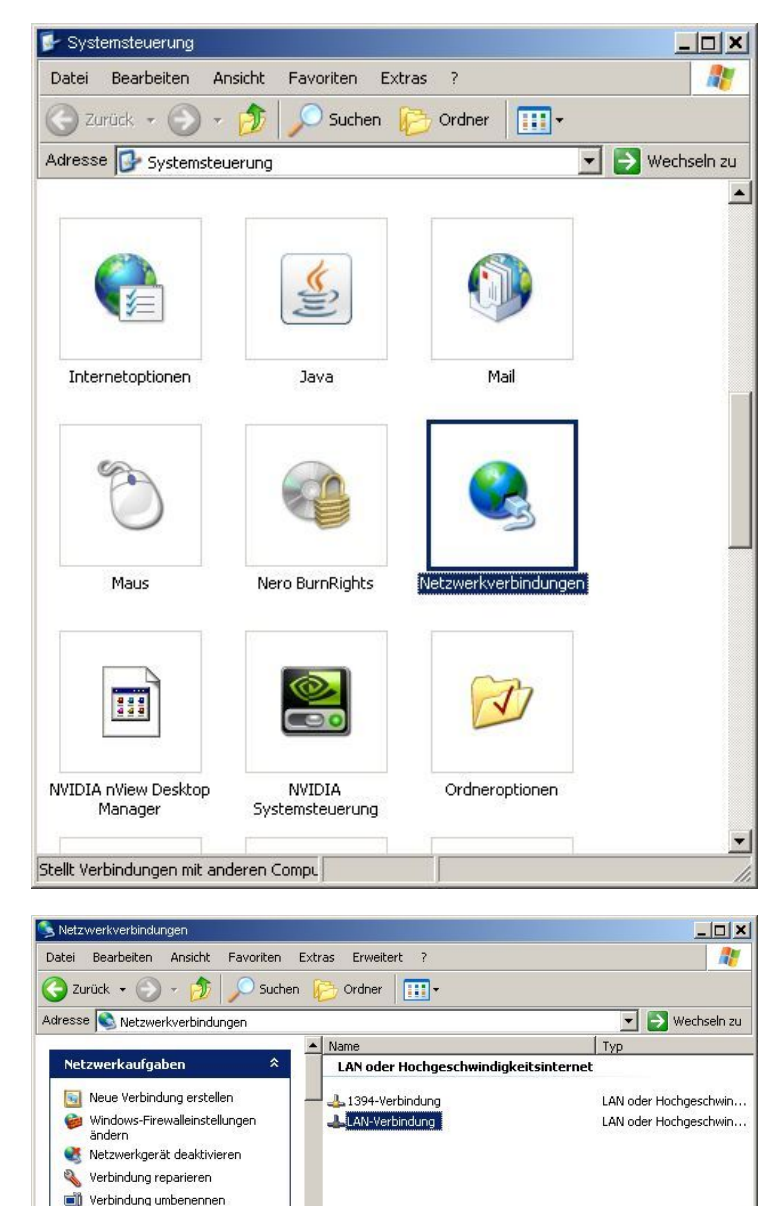

Connect the PC directly with <sup>a</sup> network cable to the web server.

Clicken in the **start bar** on**settings** and select **Control system**.

Click the setting menu**network connection.**

Click **LAN-connection** an.

 $-1$ 

5 Status der Verbindung anzeigen<br>Intel(R) 82578DM Gigabit Network Connection

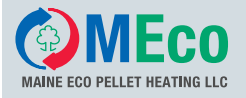

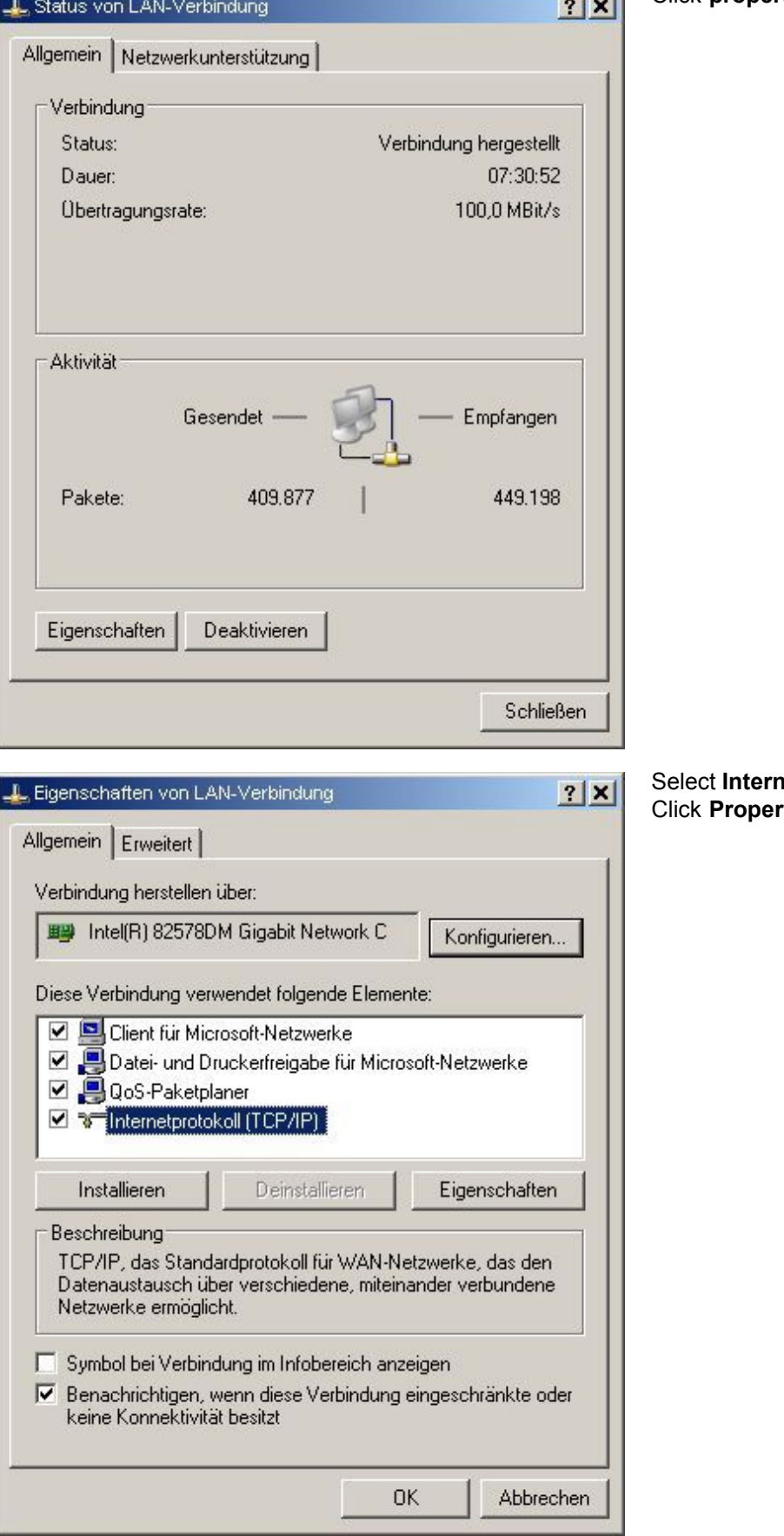

#### **Click properties**

**netprotokoll 4 (TCP/IP)** an. Click **Properties**.

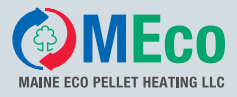

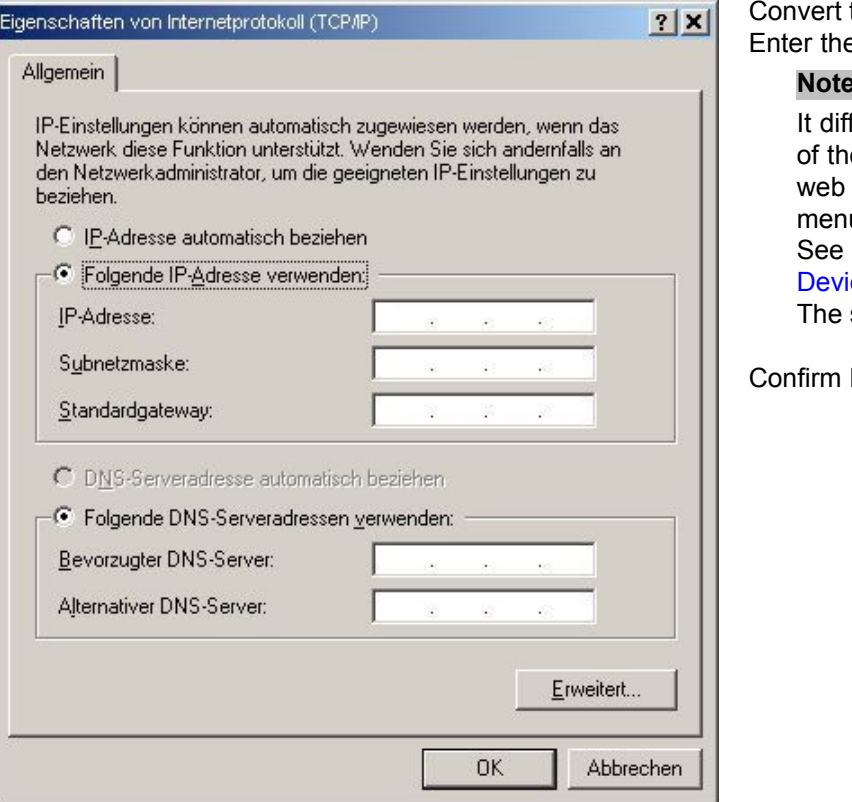

 $\mathbf{to}$ : Use the folowing IP address e IP address.

#### **Note:**

fers in the last digit of the IP address e web server. The IP address of the server is in the heating controller in the **u Internet Remote** chapter 5.2 Settings on the [Operating](#page-19-0) ice, page [20](#page-19-0) subnet mask is always 255.255.255.0

by pressing Ok

On your connected PC start <sup>a</sup> web browser and enter **http:// IP Adresse :8888**

If the startup screen to enter username and password does not appear - proceed as following:

- Check whether the browser is switched off.
- Check the connection of PC and web browser.
- Check the connection of remote control and Pelletronic.
- Check whether the remote control is active.
- Check the IP address.
- Check all settings.

Now try to re-establish the connection.

# **TICE**

**Incorrect IP address in network operation** If the PC is again operated via network, remove again to:**IP address automatically**

<span id="page-36-0"></span>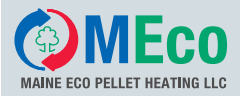

# **8 Pelletronic Online Software update**

For the software update, use <sup>a</sup> CF card with the current software version. They are available on request from the headquarter ÖkoFEN Austria or the national representative.

#### **Note:**

Before the CF card exchange, you must ensure to save data and settings. Run the software update in the order shown:

- 1. **Save statistics**
- 2. **Mail Save settings as <sup>a</sup> screenshot or write off**
- 3. **CF card exchange**
- 4. **Enter mail settings**
- 5. **Activate statistic settings**
- 6. **Pelletronic Online is updated and fully functional**
- 1. **Save statistics**

All CSV files are saved on the CF card. Before the CF card exchange, you should save the CSV file on your PC or disk.

See chapter Statistics By mouse click on a CSV file, select the location.

#### 2. **Mail Save settings as <sup>a</sup> screenshot or write off**

To ensure to have available all email setttings after CF card exchange, you should either make <sup>a</sup> screenshot or write off.

See chapter Error Messages by E-mail

#### 3. **CF card exchange**

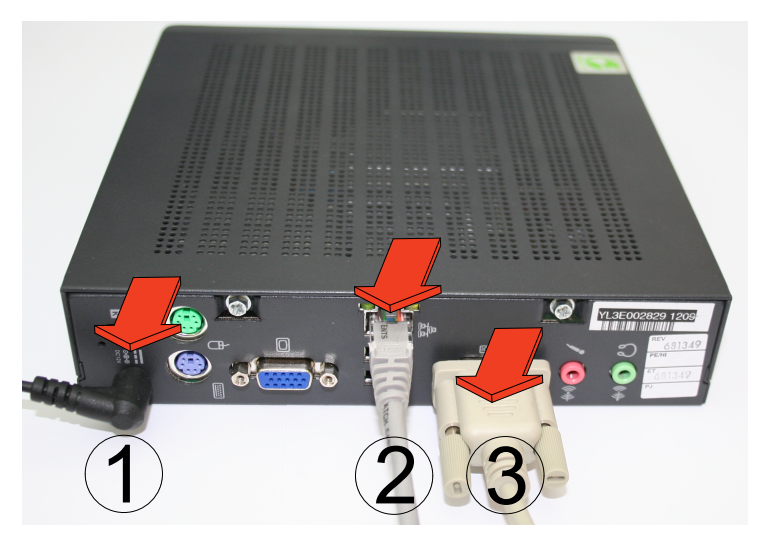

# **Pelletronic Online Software update**

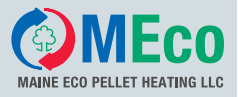

2.

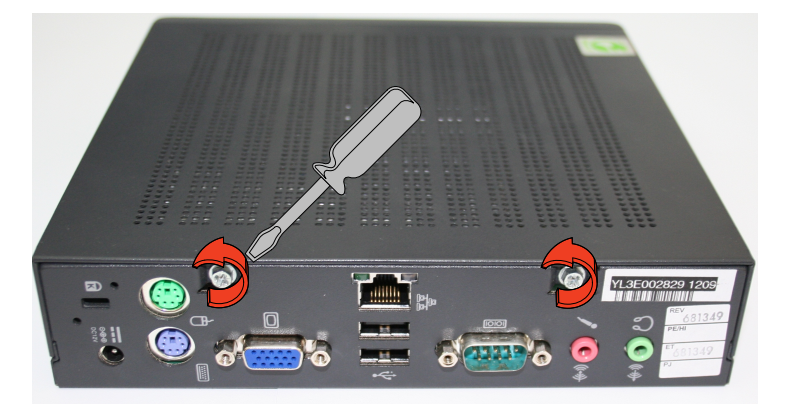

3.

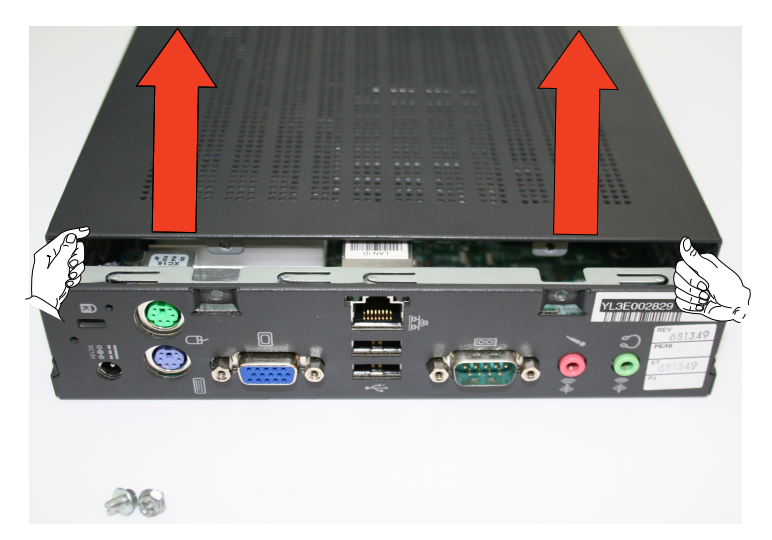

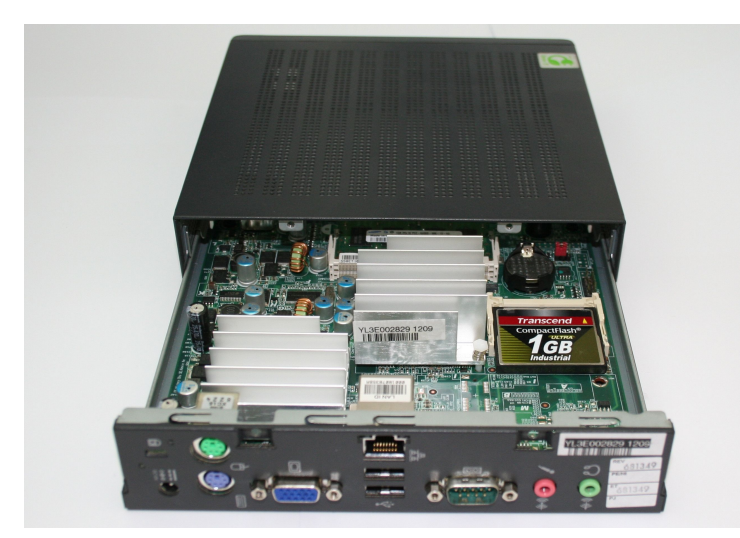

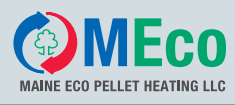

# **Pelletronic Online Software update**

39

5.

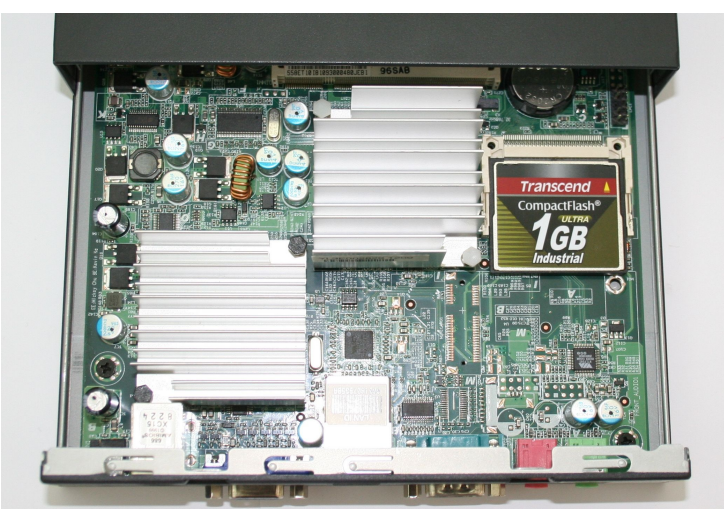

6.

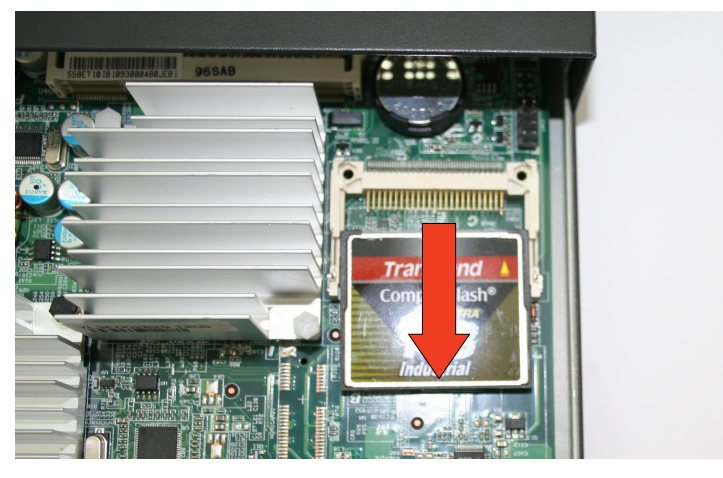

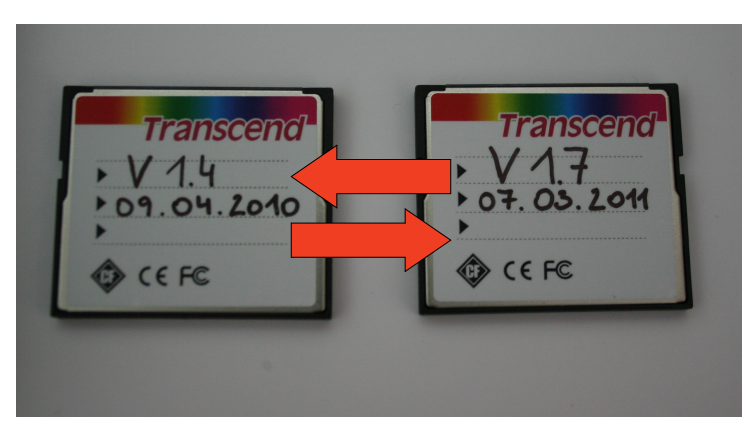

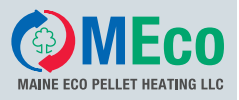

#### 4. **Enter mail settings**

The mail settings must be entered.

#### **Note:**

The mail settings can be entered via the Internet from <sup>a</sup> distance or at <sup>a</sup> later date. See chapter Error Messages by E-mail

All other settings:

- Dyn DNS
- Port Forewarding
- Setting on the router

retain.

#### 5. **Activate statistic settings**

All data is saved on previous CF card and no longer visible. The recording of statistics is again made according to the Basic setting: d NO. You need to enable again. See chapter Statistics

#### 6. **Pelletronic Online is updated and fully functional**

# Terms of guarantee

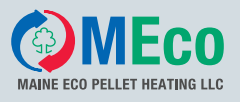

For goods and parts of goods that become demonstrably unusable due to faulty materials or production, the following terms of guarantee apply as from the date of start-up:

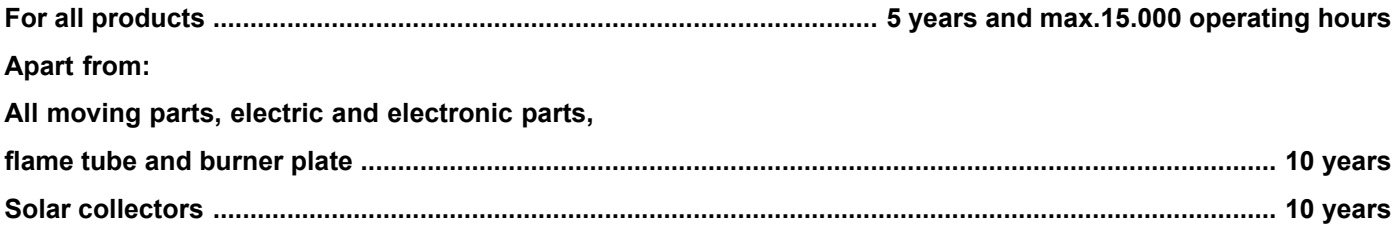

Warranty- and guarantee claims can only be occupied, when from MECO delivered goods are used under from MECO predetermined, foreseen operation and normal use.

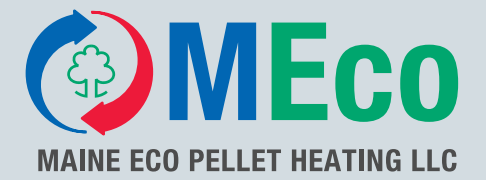

## **Manufacturer:**

### MAINE ECO PELLET HEATING LLC

USA – Headquarter 8 Airport Road – P.O. Box 547 Bethel Maine 04217

e-mail: office@me-pelletheating.com web: meco-pelletheating.com

© MAINE ECO PELLET HEATING LLC Subject to modifications